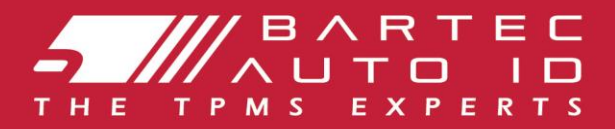

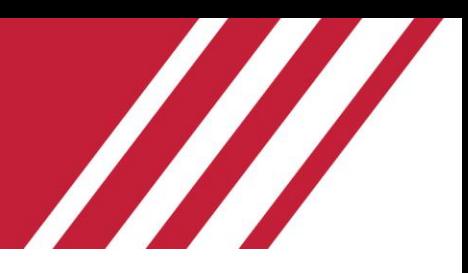

### **TECH350 Outil de contrôle de la pression des pneus**

# Guide de l'utilisateur

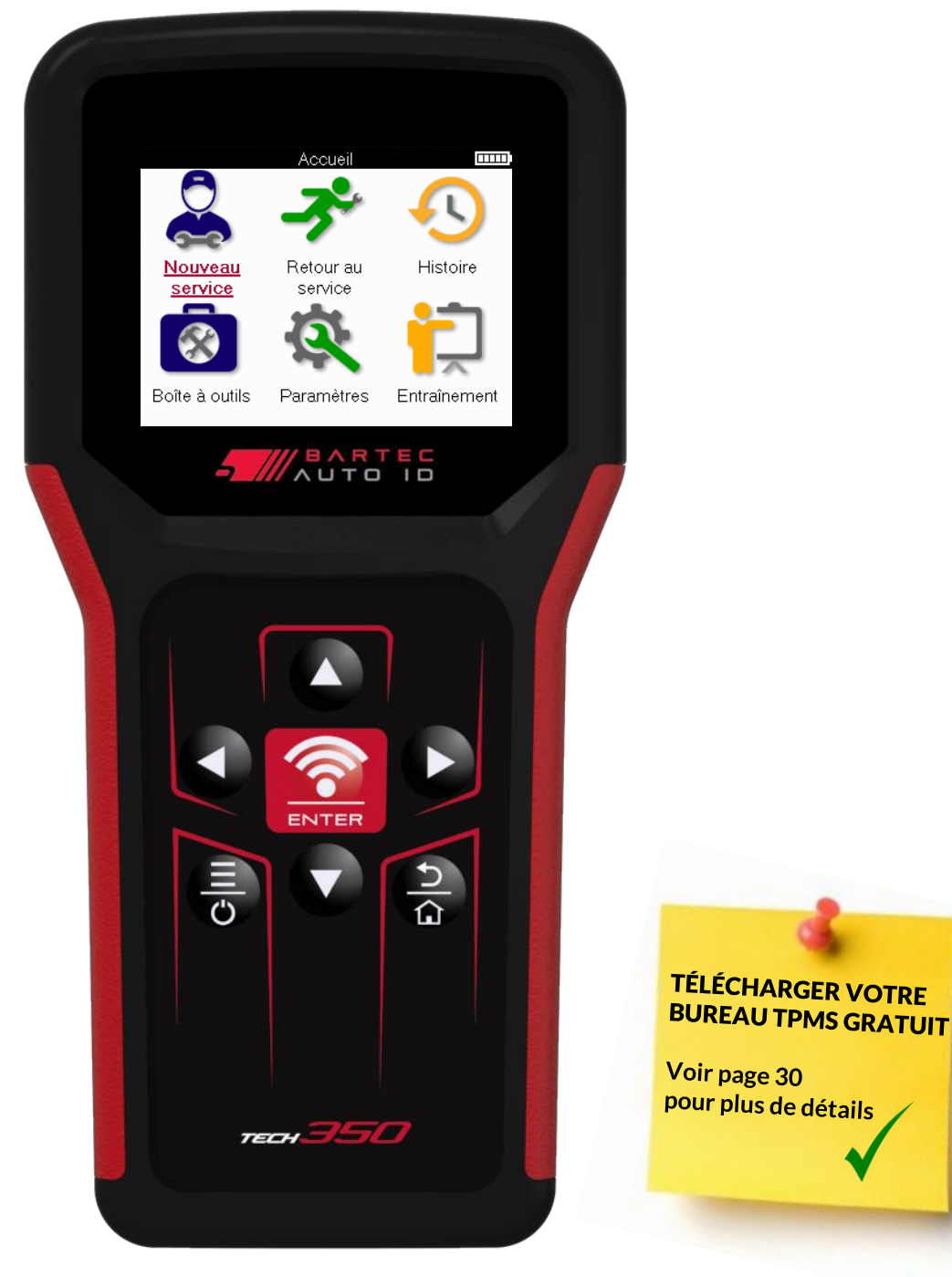

### **AVANT-PROPOS**

<span id="page-1-0"></span>Merci d'avoir choisi le TECH350. Ce manuel vous aidera à mettre votre outil en service et vous expliquera comment tirer le meilleur parti de toutes ses fonctions.

#### **VEUILLEZ VOUS ASSURER QUE VOTRE OUTIL EST COMPLÈTEMENT CHARGÉ AVANT DE L'UTILISER POUR LA PREMIÈRE FOIS ET AVANT DE L'ENREGISTRER.**

Si vous avez besoin d'une aide supplémentaire, veuillez consulter les pages d'assistance de notre site web à l'adresse www.bartecautoid.com.

# **LISTE DES CONTENUS**

<span id="page-2-0"></span>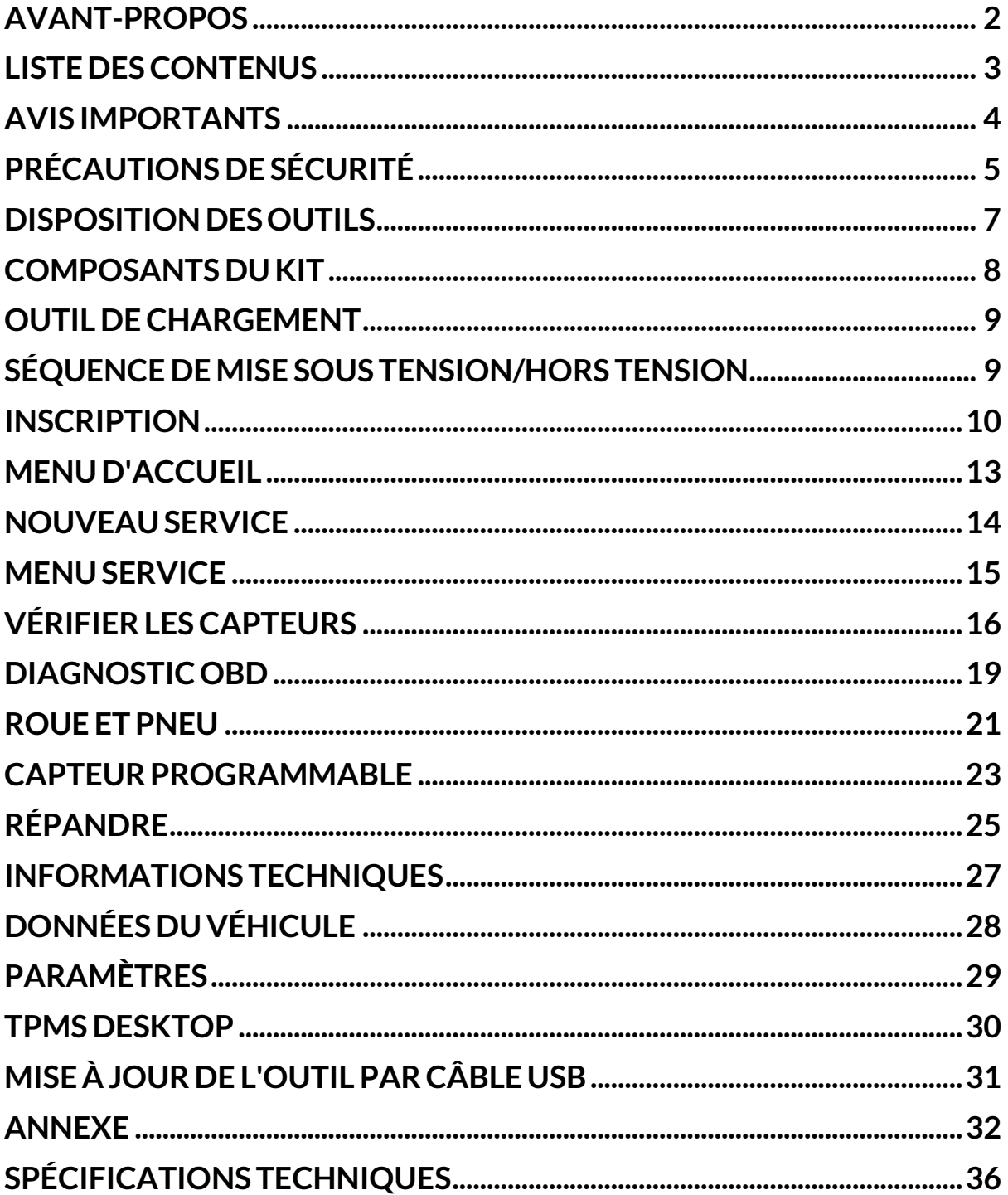

# **AVIS IMPORTANTS**

### <span id="page-3-0"></span>**DÉFINITIONS DE LA SÉCURITÉ**

Tous les messages de type **Danger**, **Avertissement**, **Important** et **Remarque** doivent être respectés pour votre sécurité. Ces messages de sécurité se présentent sous la forme suivante

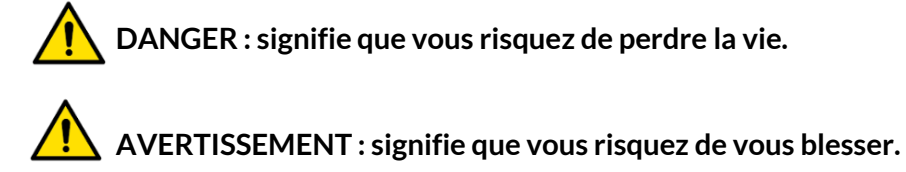

**ATTENTION :** signifie que vous risquez d'endommager le véhicule ou l'outil.

Ces messages de sécurité couvrent des situations dont Bartec a connaissance. Bartec ne peut pas connaître, évaluer et vous conseiller sur tous les dangers possibles. Vous devez vous assurer que les conditions ou les procédures de service rencontrées ne mettent pas en danger votre sécurité personnelle.

#### **COPYRIGHT**

Aucune partie de ce manuel ne peut être reproduite, stockée dans un système d'archivage ou transmise, sous quelque forme ou par quelque moyen que ce soit, électronique, mécanique, photocopie, enregistrement ou autre, sans l'autorisation écrite préalable de Bartec.

### **CLAUSE DE NON-RESPONSABILITÉ**

Toutes les informations, illustrations et spécifications contenues dans ce manuel d'instructions techniques sont basées sur les dernières informations disponibles au moment de la publication. Bartec se réserve le droit d'apporter des modifications à tout moment sans obligation de notifier ces révisions ou modifications à toute personne ou organisation. En outre, Bartec ne peut être tenu responsable des erreurs contenues dans la fourniture, la performance ou l'utilisation de ce matériel.

# **PRÉCAUTIONS DE SÉCURITÉ**

<span id="page-4-0"></span>Lisez attentivement les instructions d'installation, d'utilisation et d'entretien figurant dans le manuel de l'opérateur.

Ne laissez pas des personnes non qualifiées utiliser cet équipement. Vous éviterez ainsi de blesser des personnes et d'endommager l'équipement.

Le lieu de travail doit être sec, suffisamment éclairé et bien ventilé.

N'oubliez pas que l'inhalation de monoxyde de carbone (inodore) peut être très dangereuse, voire mortelle.

### **LORS DE TRAVAUX SUR LE VÉHICULE**

- Portez des vêtements appropriés et agissez de manière à éviter les accidents du travail.
- Avant de démarrer, vérifiez que le levier de vitesse est au point mort (ou au point mort (P) si la transmission est automatique), serrez le frein à main et vérifiez que les roues sont complètement bloquées.
- Ne fumez pas et n'utilisez pas de flamme nue lorsque vous travaillez sur un véhicule.
- Portez des lunettes de sécurité pour protéger vos yeux de la saleté, de la poussière ou des éclats de métal.

### **LA MISE AU REBUT DES ÉQUIPEMENTS**

- Ne jetez pas cet équipement avec les déchets solides divers, mais faites-le collecter séparément.
- La réutilisation ou le recyclage correct des équipements électroniques (EEE) est important pour protéger l'environnement et la santé humaine.
- Conformément à la directive européenne DEEE 2012/16/UE, des points d'élimination spéciaux sont disponibles pour les déchets d'équipements électriques et électroniques.
- Les administrateurs publics et les producteurs d'équipements électriques et électroniques sont impliqués dans la facilitation de la réutilisation et de la récupération des déchets d'équipements électriques et électroniques par le biais de ces activités de collecte et de l'utilisation de dispositions de planification appropriées.
- L'élimination non autorisée des déchets d'équipements électriques et électroniques est punie par la loi et assortie de sanctions appropriées.

#### **MISE AU REBUT DES PILES**

Le TECH350 contient une batterie rechargeable au lithium polymère accessible à l'utilisateur.

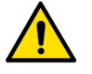

#### **WARNING**

- Risque d'incendie ou d'explosion si la batterie est remplacée par une batterie de type incorrect.
- Les piles doivent être recyclées ou éliminées de manière appropriée. Ne les jetez pas avec les ordures ménagères.
- Ne pas jeter les piles sur un feu ouvert.

### **L'UTILISATION CORRECTE DE L'OUTIL**

- Ne pas exposer l'outil à une humidité excessive.
- Ne pas utiliser l'outil à proximité de sources de chaleur ou d'émissions polluantes (poêles, fours, etc.).
- Ne pas laisser tomber l'outil.
- Ne laissez pas l'outil entrer en contact avec de l'eau ou d'autres liquides.
- N'ouvrez pas l'outil et n'essayez pas d'effectuer des opérations d'entretien ou de réparation sur les pièces internes.
- Il est conseillé de conserver l'emballage et de le réutiliser si l'outil est déplacé sur un autre site.

#### **LORS DE L'UTILISATION DE L'OUTIL NE PAS OUBLIER :**

Ne soumettez pas l'outil à des interférences magnétiques ou électriques.

### **LA RÉCEPTION, L'ENTRETIEN ET LA GARANTIE :**

Inspectez l'outil à la livraison. Les dommages subis pendant le transport ne sont pas couverts par la garantie. Bartec décline toute responsabilité pour les dommages matériels ou corporels résultant d'une utilisation inappropriée du produit, d'un défaut d'entretien ou de mauvaises conditions de stockage.

Bartec propose des formations aux clients désireux d'acquérir les connaissances nécessaires à l'utilisation correcte de ses produits.

Seul le personnel autorisé par Bartec est habilité à effectuer les réparations nécessaires. Cet outil est garanti contre tout défaut de fabrication pendant 12 mois à compter de la date de facturation (pièces et main d'œuvre) uniquement si le produit a été correctement utilisé. Le numéro de série doit rester lisible et la preuve d'achat doit être conservée pour être présentée sur demande.

#### **Bartec Auto ID Ltd**

**Unit 9 Redbrook Business Park Wilthorpe Road Barnsley S75 1JN +44 (0) 1226 770581**

# **DISPOSITION DES OUTILS**

<span id="page-6-0"></span>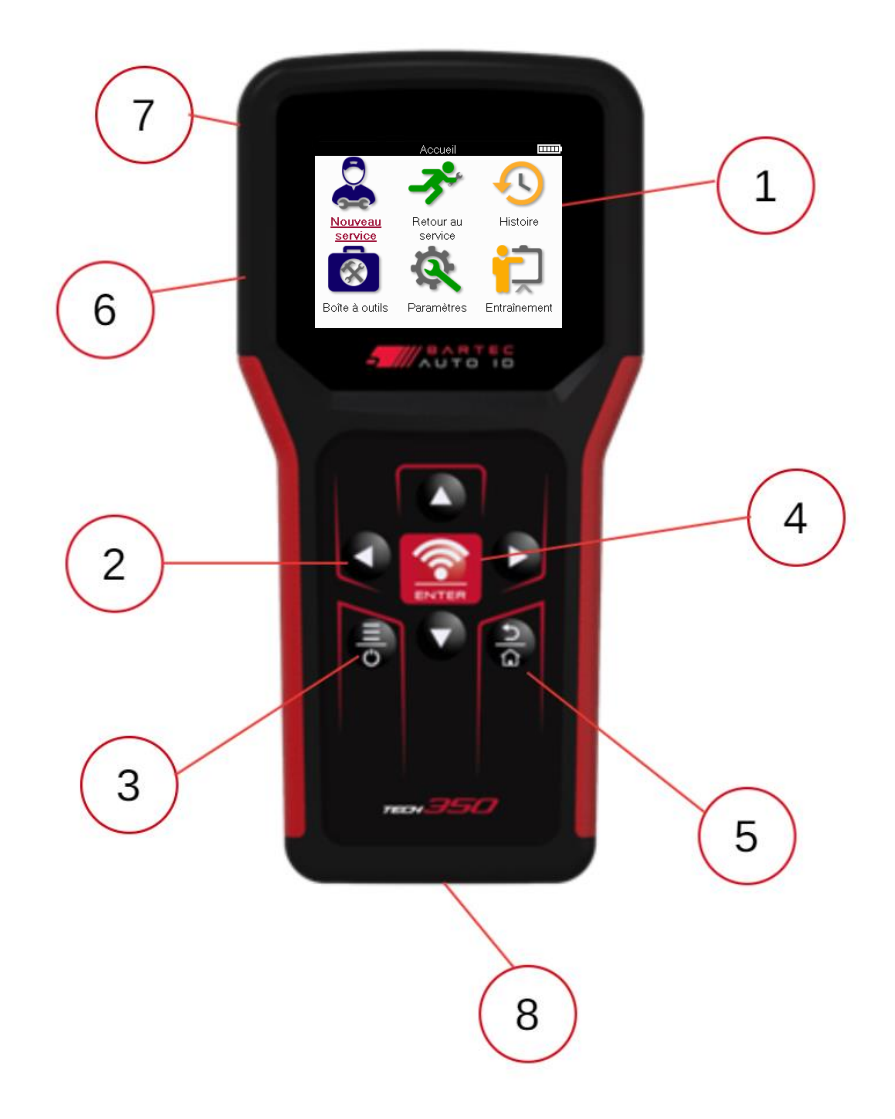

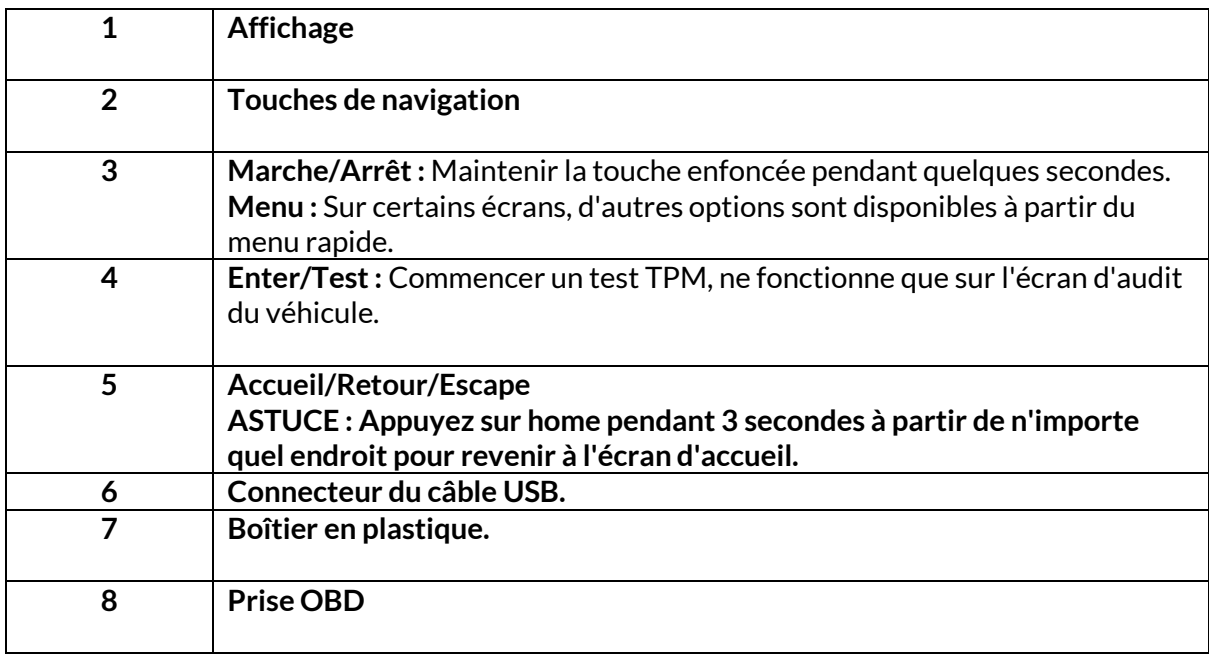

### **COMPOSANTS DU KIT**

<span id="page-7-0"></span>Le kit **TECH350** à l'intérieur de la boîte à outils comprend

- TECH350 Outil d'activation TPMS
- Câble OBD
- Câble USB

### **L'IDENTIFICATION DES COMPOSANTS ET DES CARACTÉRISTIQUES DU KIT**

L'outil TECH350 fonctionne sur batterie et génère un champ magnétique à basse fréquence pour activer les capteurs de pneus. Il reçoit des signaux radio UHF des capteurs de pneus, généralement à 434 MHz.

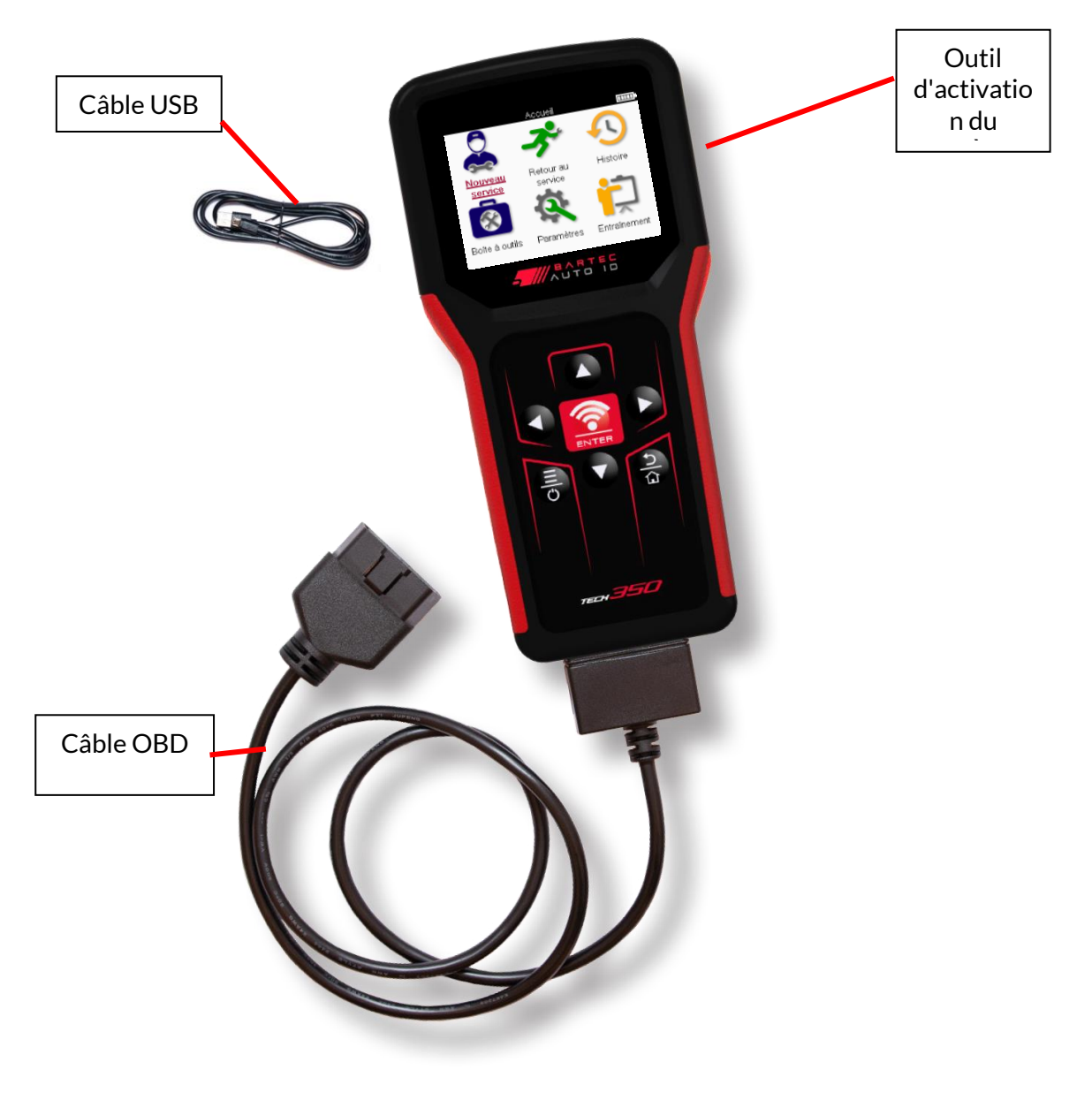

# **OUTIL DECHARGEMENT**

<span id="page-8-0"></span>Le TECH350 est livré avec une batterie au minimum chargée. Il est recommandé de charger l'outil pendant plus de 2 heures avant la première utilisation. Pour une performance optimale, la batterie doit toujours être suffisamment chargée.

Le TECH350 indiquera que la batterie est faible et l'icône de la batterie passera du blanc au rouge. Lorsque la batterie n'est plus suffisamment chargée, le TECH350 enregistre toutes les données de la MPT, puis s'éteint.

N'utilisez que le bloc d'alimentation ou le câble USB inclus dans le kit TECH350 pour recharger cet outil. L'utilisation de blocs d'alimentation non approuvés peut l'endommager et annulera la garantie de l'outil.

### <span id="page-8-1"></span>**SÉQUENCE DEMISE SOUS TENSION/HORS TENSION**

Appuyez sur le bouton d'alimentation et maintenez-le enfoncé pendant deux secondes pour mettre l'outil sous tension. Pour éteindre l'outil, appuyez sur le bouton d'alimentation et maintenez-le enfoncé pendant trois secondes.

La mise hors tension automatique s'effectue après 10 minutes d'inactivité. Cette durée peut être modifiée dans le menu Paramètres.

L'appareil se met automatiquement sous tension lorsque le chargeur ou le port USB est utilisé la mise hors tension automatique n'est pas opérationnelle. L'outil ne peut pas être utilisé lorsqu'il est branché.

# **INSCRIPTION**

<span id="page-9-0"></span>L'enregistrement permet de notifier les mises à jour du logiciel et de télécharger les fichiers de mise à jour sur l'outil. Une fois qu'un compte a été créé sur TPMS Desktop, l'outil sera enregistré sur ce compte et les dernières mises à jour disponibles seront téléchargées. Lors de la première mise sous tension, l'outil affiche l'écran suivant :

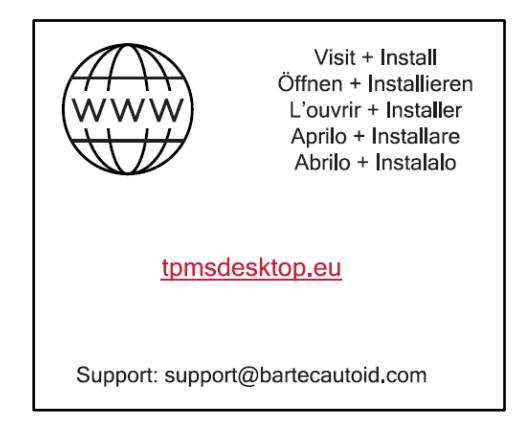

Pour enregistrer un outil, naviguez sur le Bartec TPMS Desktop à l'adresse tpmsdesktop.eu sur un PC.

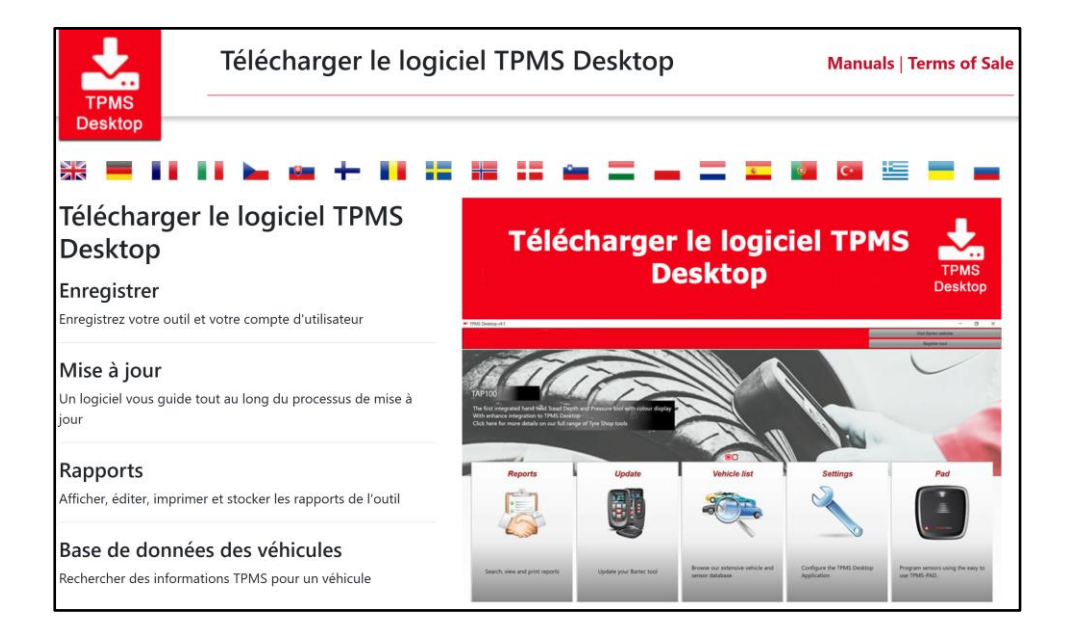

Téléchargez le logiciel TPMS Desktop, puis installez-le à l'aide du fichier 'setup.exe'. Lorsque le logiciel TPMS Desktop a été chargé pour la première fois, l'écran suivant s'affiche :

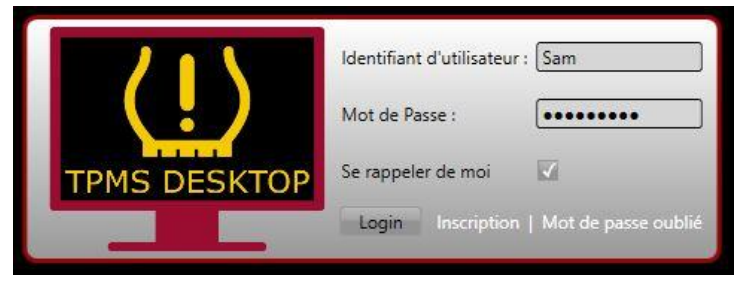

Sélectionnez « Register » pour créer un nouveau compte. L'écran suivant s'affiche :

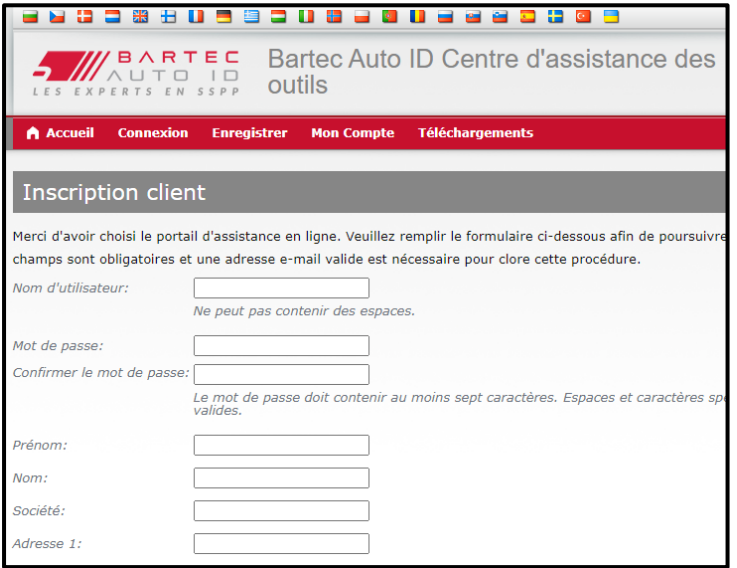

Il est important de remplir tous les champs de manière complète et précise. Ces informations aideront Bartec à rester en contact avec les mises à jour et autres informations TPMS importantes. Choisissez un nom d'utilisateur (sans espace) et un mot de passe.

Si les données sont acceptées, ce message s'affiche :

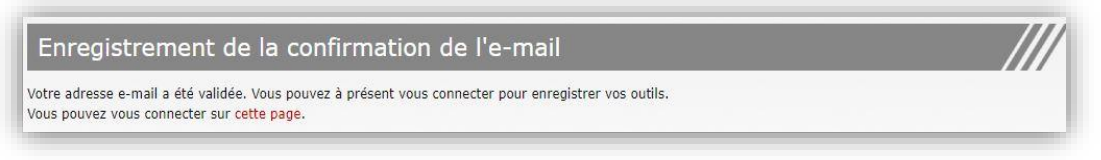

Le courriel suivant devrait arriver dans quelques minutes :

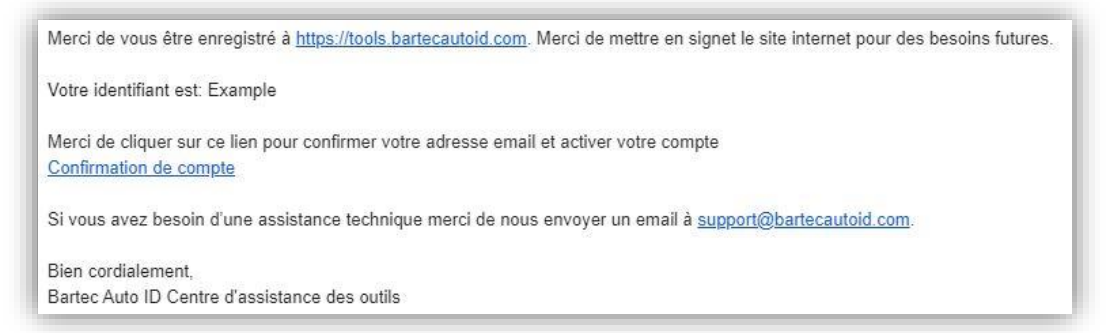

En cliquant sur « Confirmer le compte », vous accéderez au site web et la page suivante indiquera que l'enregistrement a été effectué avec succès. Retournez au bureau TPMS pour vous connecter.

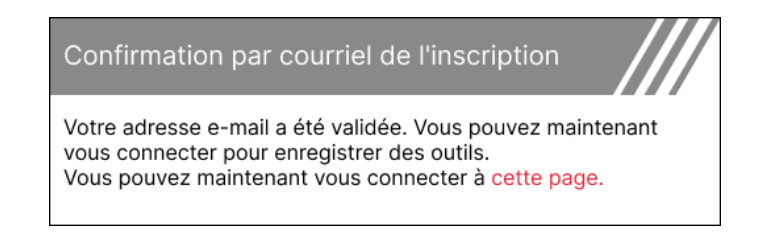

Après la connexion, l'écran principal du TPMS Desktop s'affiche.

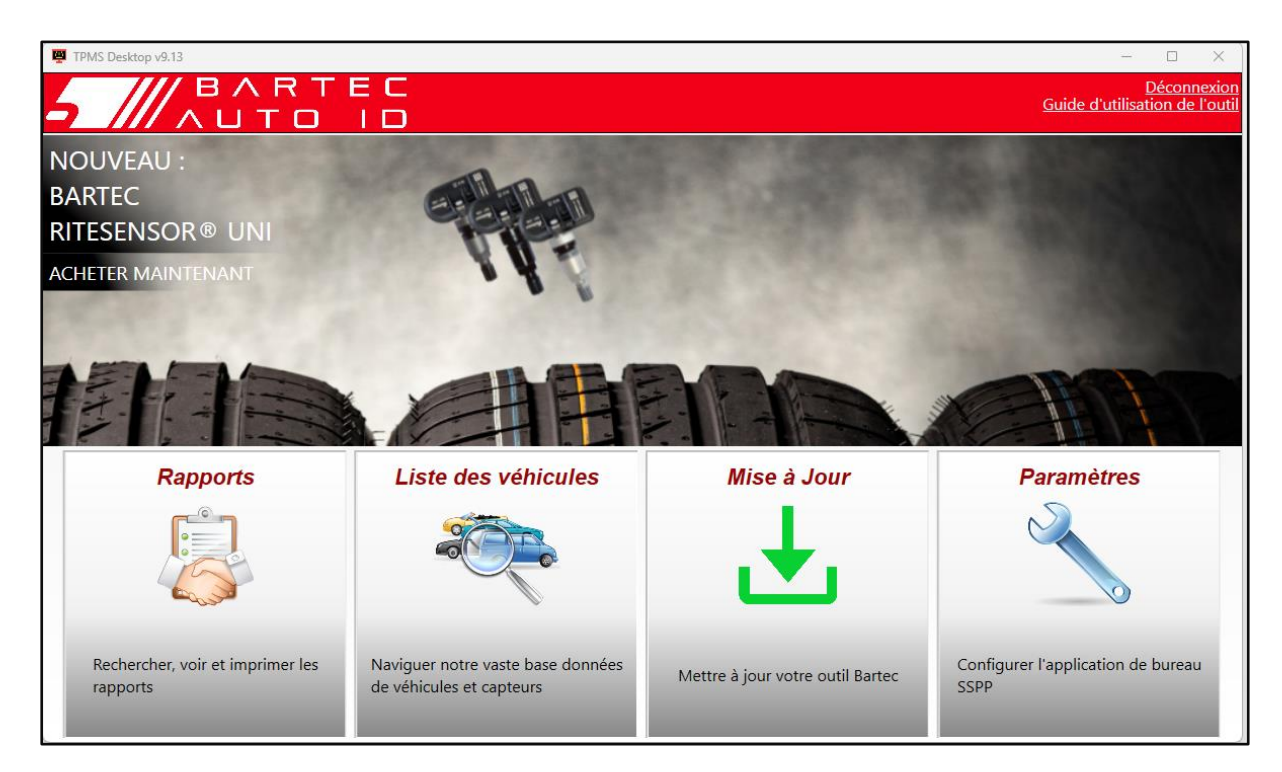

Connecter le TECH350 à l'ordinateur à l'aide du câble USB fourni. Le TPMS Desktop enregistrera automatiquement l'outil et affichera le message suivant : « outil enregistré avec succès ».

Le TPMS Desktop vérifiera alors si des mises à jour peuvent être appliquées à l'outil. Vous pouvez également sélectionner « Mise à jour » pour afficher tous les outils enregistrés et leur statut de mise à jour.

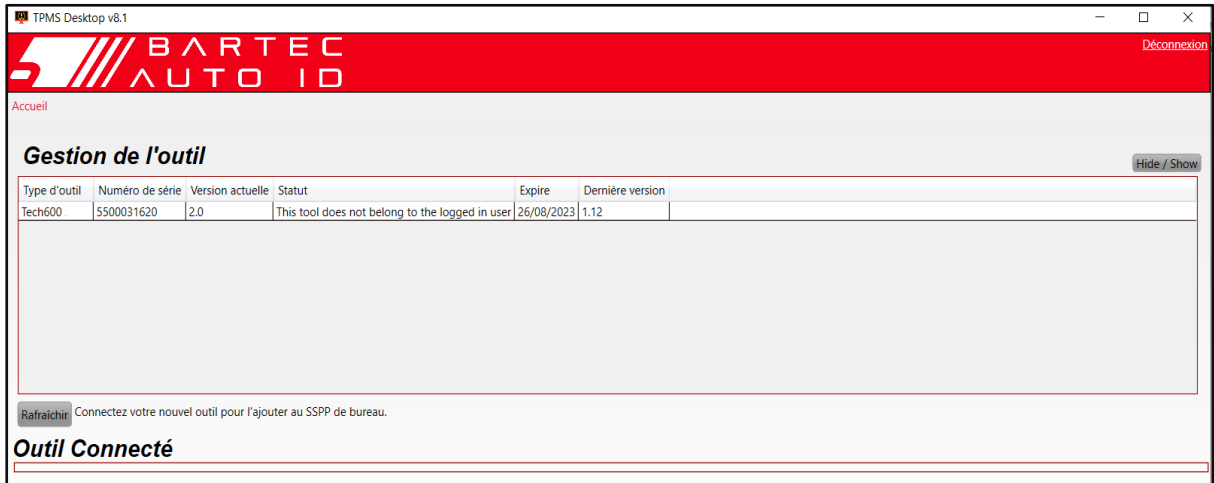

Il est recommandé de mettre à jour le TECH350 et de le maintenir à jour en utilisant le TPMS Desktop.

Pendant la mise à jour du TECH350, le câble USB doit rester branché.

### **DÉCONNEXION DU PC**

Avant de déconnecter l'outil d'un PC, veillez à « retirer le matériel en toute sécurité » en localisant l'icône « Retirer le matériel en toute sécurité » dans le coin inférieur droit de l'écran du PC. Vous éviterez ainsi de corrompre les données contenues dans l'outil.

# **MENU D'ACCUEIL**

<span id="page-12-0"></span>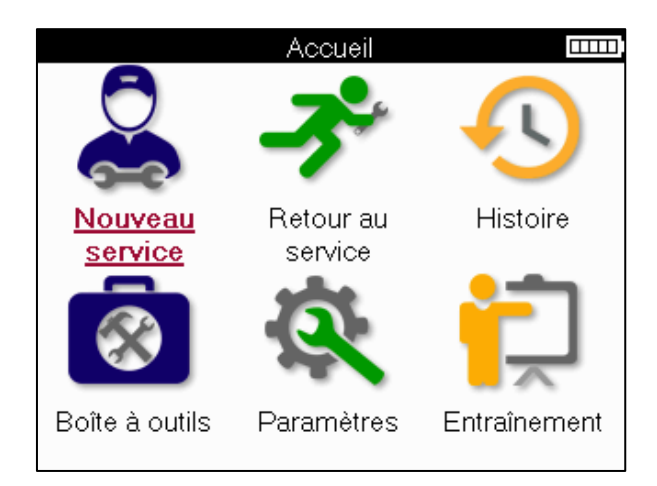

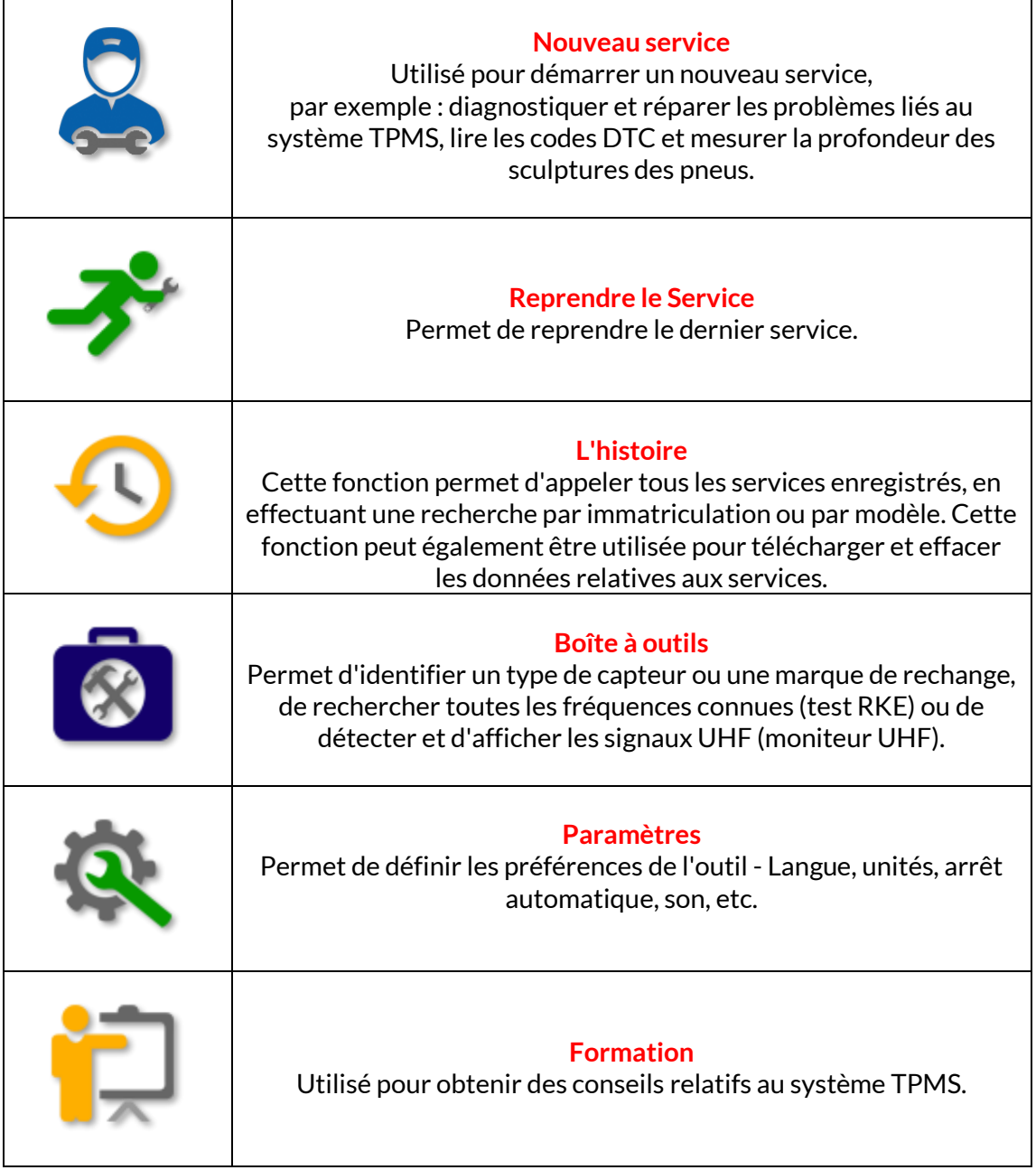

# **NOUVEAU SERVICE**

<span id="page-13-0"></span>Lorsque vous démarrez un nouveau service, sélectionnez d'abord le véhicule qui nécessite une maintenance TPMS. Faites défiler les menus pour sélectionner le fabricant, le modèle et l'année corrects afin de voir toutes les fonctions de service disponibles.

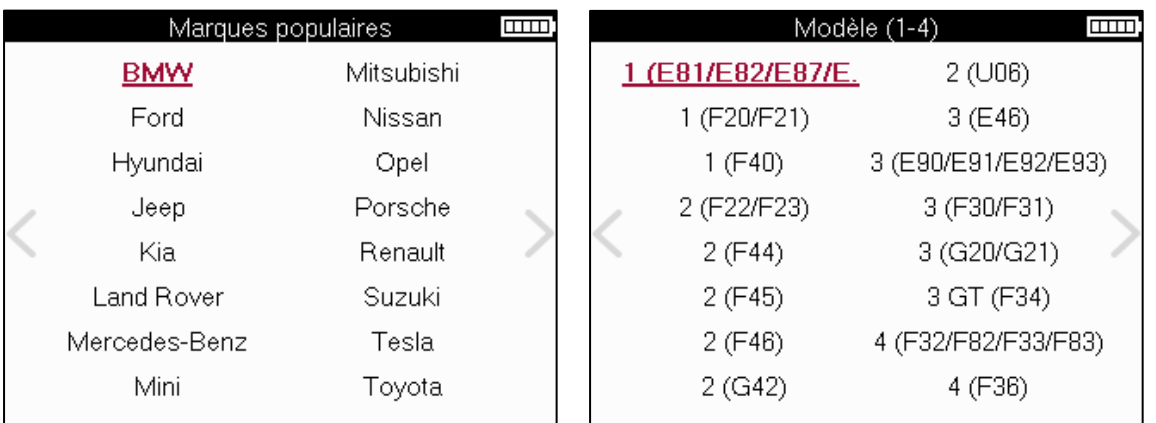

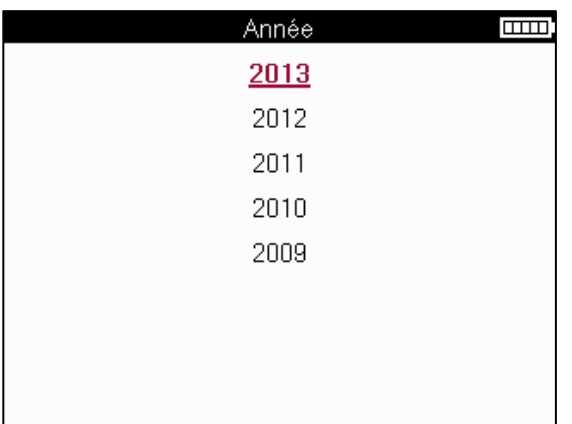

# **MENU SERVICE**

<span id="page-14-0"></span>Après avoir sélectionné le véhicule, toutes les options disponibles pour le MMY présélectionné s'affichent. Ces fonctions diffèrent selon le véhicule et selon que le système TPMS est direct ou indirect.

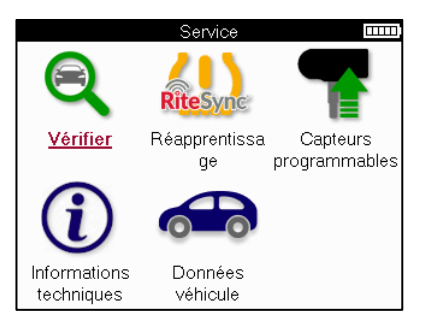

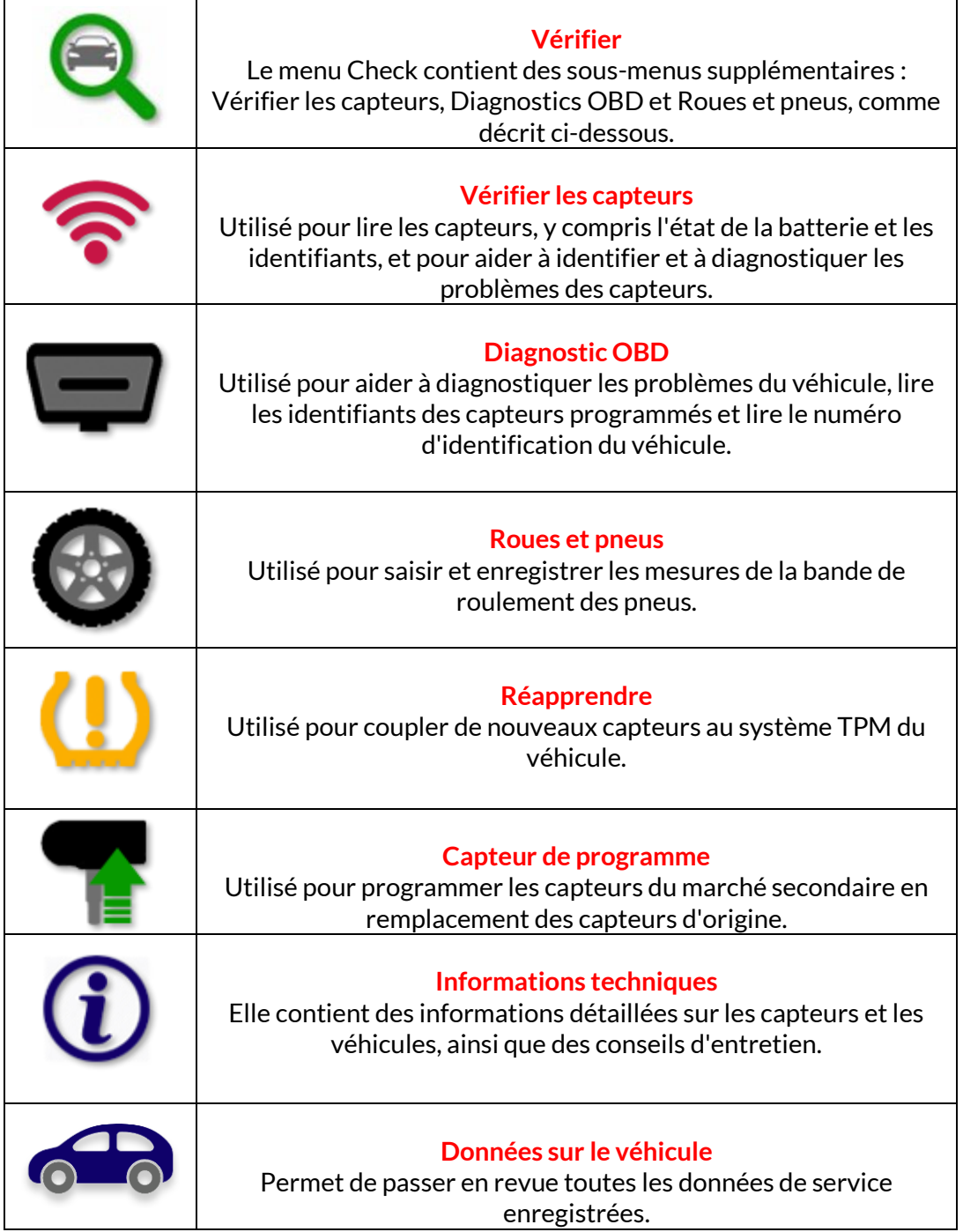

# **VÉRIFIERLESCAPTEURS**

<span id="page-15-0"></span>Vérifier les capteurs se trouve dans la fonction Vérifier du menu Service si le véhicule est équipé d'un système TPM direct. Utilisez ce service pour lire les capteurs installés avant de poursuivre les étapes suivantes.

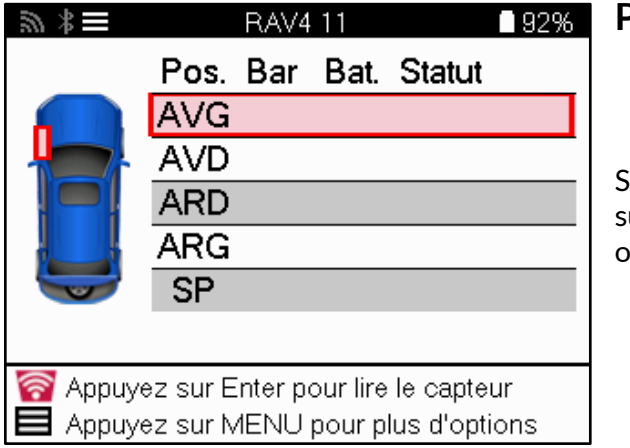

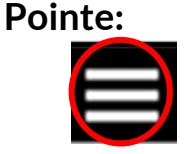

Si cette icône est affichée à l'écran, appuyez sur la touche Menu pour accéder à d'autres options.

Il est recommandé de lire tous les capteurs. Les touches fléchées peuvent être utilisées pour sélectionner chaque capteur.

Pour tester un capteur, l'outil doit être placé contre le flanc du pneu, sous la tige de la valve, sans toucher la jante métallique, comme indiqué ci-dessous. Une fois l'outil correctement positionné, appuyez sur la touche « Test » pour lancer le processus de lecture.

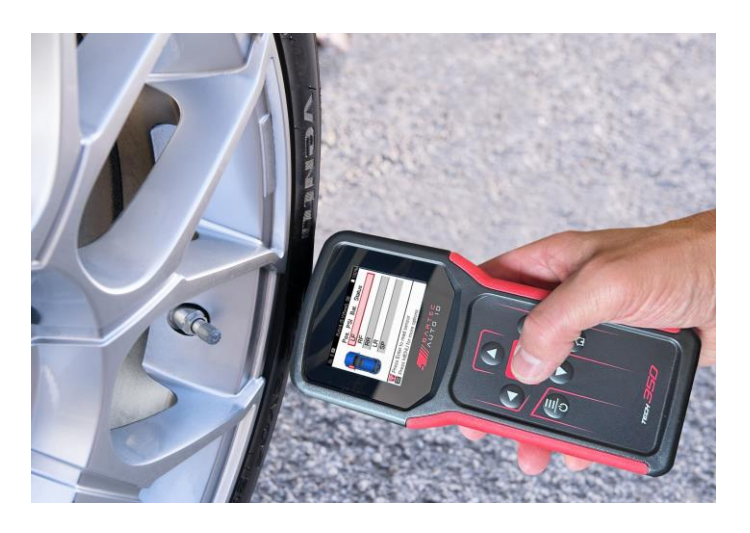

Le temps nécessaire à la lecture d'un capteur varie en fonction de la marque du capteur. L'outil affiche une barre de progression qui indique le temps maximum que peut prendre le capteur.

(Note : avec les capteurs à bande Ford, l'outil doit être tenu à 180°/opposé à la position de la tige)

Remarque : certains capteurs nécessitent une chute de pression rapide d'environ 0,5 bar/10psi pour être activés ; l'outil indique quand cette opération doit être effectuée.

Après la lecture d'un capteur, l'outil affiche les données lues par le capteur, notamment la pression, la durée de vie et l'état de la batterie, ainsi que l'état du capteur. Les états les plus courants sont énumérés ci-dessous :

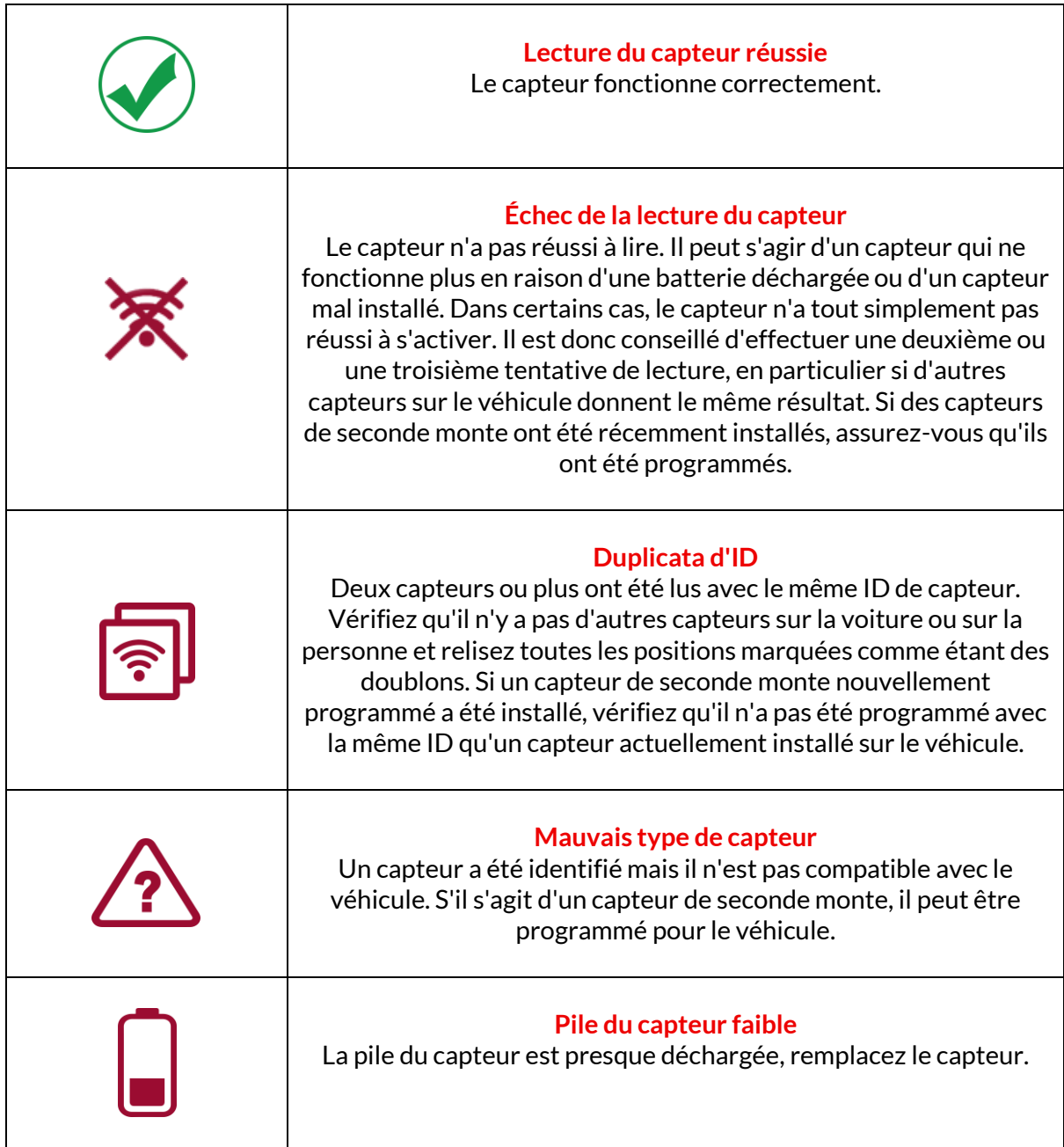

Pour une liste complète de tous les états des capteurs et de leurs icônes, voir l'annexe E.

Si un capteur a été remplacé sans clonage, il peut être nécessaire de suivre une certaine méthode de réapprentissage, comme expliqué dans la section Réapprentissage du manuel.

### **DURÉE DE VIE DE LA BATTERIE**

Pour certains véhicules, l'outil est capable de calculer la durée de vie restante de la batterie du capteur. Cela permet d'identifier rapidement les problèmes à venir et d'éviter d'avoir à recommencer pour le même véhicule. Lorsque la durée de vie de la batterie est prise en charge, une colonne supplémentaire s'affiche à l'écran. La durée de vie de la batterie sera affichée en pourcentage ou en mois restants, en fonction du véhicule présélectionné.

Durée de vie de la batterie en pourcentage.

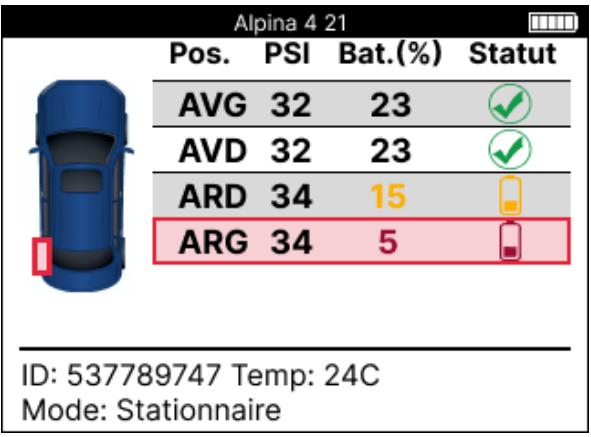

Durée de vie de la batterie en mois.

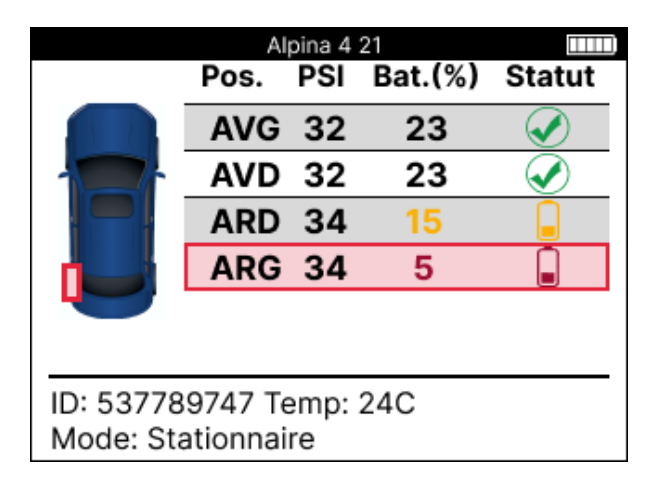

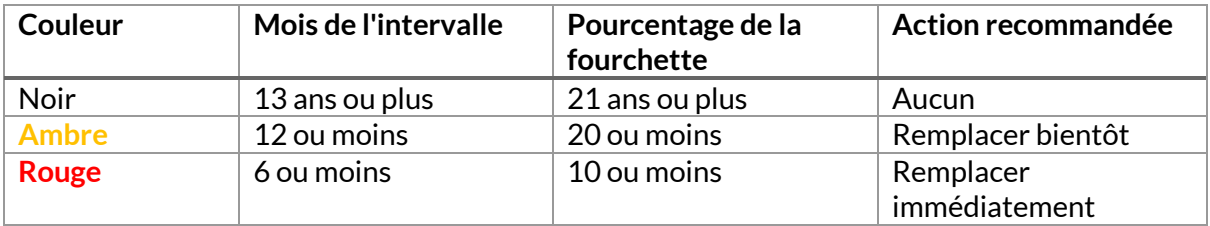

# **DIAGNOSTIC OBD**

<span id="page-18-0"></span>Le diagnostic OBD se trouve dans la fonction Vérification du menu Service.

Le diagnostic OBD lit les informations du véhicule telles que le numéro d'identification du véhicule (VIN), les codes de diagnostic (DTC) et les identifiants des capteurs.

Pour lire les diagnostics OBD, sélectionnez OBD Diagnostics. L'outil vous invite à vous connecter au port OBDII et à mettre le contact, comme illustré ci-dessous. L'invite indique également l'emplacement du port OBDII sur le véhicule.

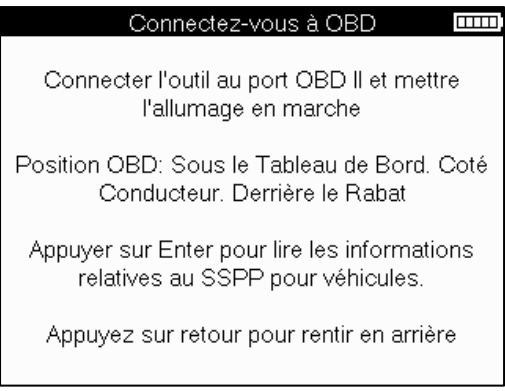

Lorsque vous êtes prêt, appuyez sur la touche Entrée pour lancer le processus de lecture. L'outil énumère toutes les données lues sur le véhicule. Dans certains cas, tous les véhicules ne prennent pas en charge toutes les données, ce qui peut être indiqué par une croix.

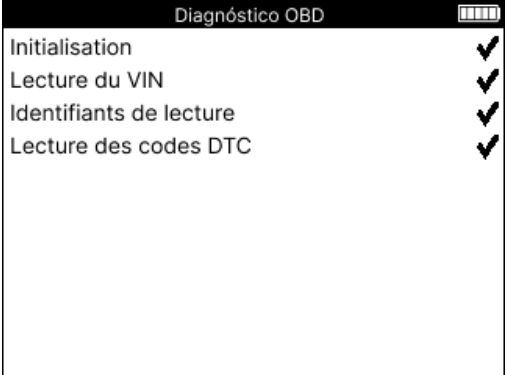

Une fois le processus de lecture terminé, sélectionnez Voir les données pour afficher les informations qui ont été lues sur le véhicule.

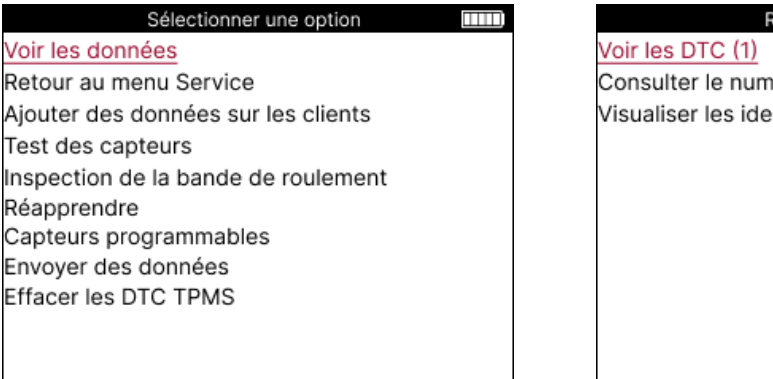

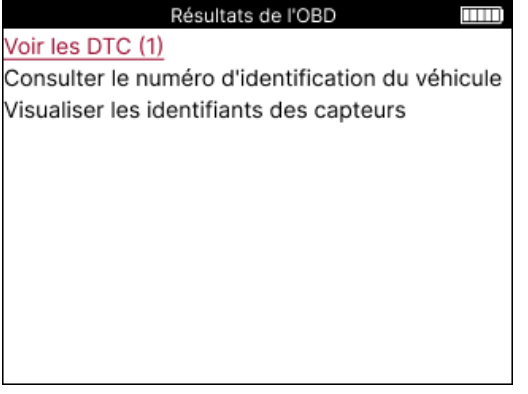

### **VIEW DTCs:**

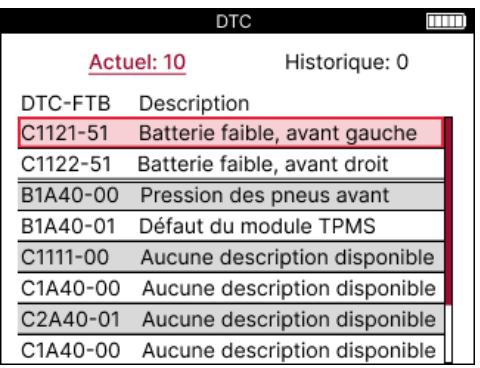

Les codes DTC sont regroupés en codes DTC actuels et historiques. Utilisez les touches gauche et droite pour choisir entre les deux. Les codes DTC sont répertoriés avec le code DTC et l'octet de type de défaillance (FTB), ainsi qu'une description (le cas échéant).

Si de nombreux codes DTC sont répertoriés, il est possible de faire défiler la liste vers le haut et vers le bas à l'aide des touches haut et bas. Pour obtenir une description plus détaillée du code DTC sélectionné, appuyez sur la touche Entrée.

#### **VIEW VIN:**

Le VIN est le numéro d'identification du véhicule à 17 chiffres, qui s'affiche simplement à l'écran après avoir sélectionné View VIN.

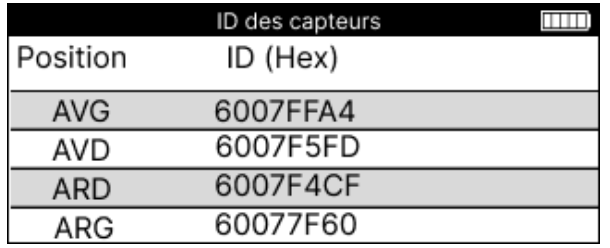

**Visualiser les ID des capteurs :**

Les ID des capteurs programmés sont répertoriés avec l'emplacement de la roue. Le format des ID peut être indiqué en hexadécimal ou en décimal en fonction de la sélection du véhicule.

Une fois le processus OBD terminé, débranchez le câble OBD du véhicule.

### **ROUE ET PNEU**

<span id="page-20-0"></span>Wheel & Tyre se trouve dans la fonction Check du menu Service. Utilisez ce service pour saisir les mesures de la bande de roulement des pneus.

Pour saisir la profondeur de sculpture des pneus, sélectionnez l'option Roues et pneus, suivie du type de pneu : Toutes saisons, été ou hiver.

Après avoir sélectionné le service Roues et pneus, la position de la roue et de la bande de roulement sélectionnée est mise en évidence sur l'écran.

Appuyez sur la touche Entrée pour saisir manuellement la mesure de la bande de roulement. La plage de saisie est de 0 à 25 mm.

Répétez cette opération pour chaque roue et chaque position : extérieure, centrale et intérieure si vous utilisez 3 mesures de bande de roulement.

Le nombre de mesures de la bande de roulement à saisir peut être modifié de 1 à 3, 3 étant la valeur par défaut. Le nombre de lectures et les mesures peuvent être configurés dans les paramètres de la bande de roulement.

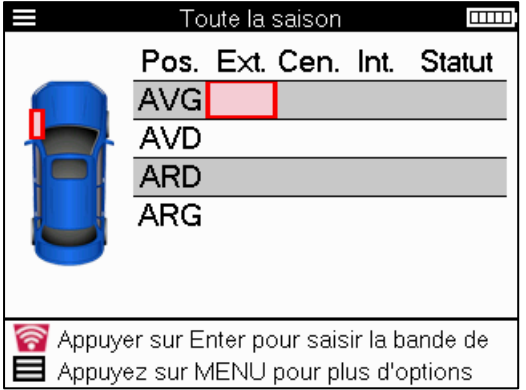

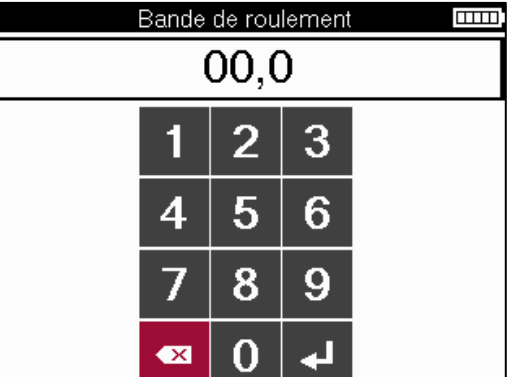

Les chiffres apparaissent dans des couleurs différentes en fonction de la mesure, comme indiqué ci-dessous :

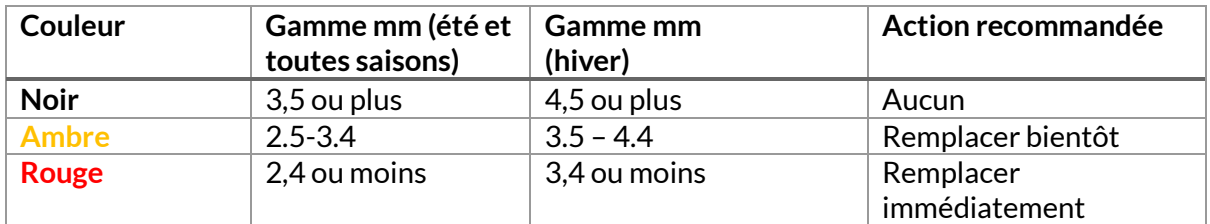

Après avoir saisi la mesure pour chaque roue, sélectionnez l'un des statuts suivants lorsque<br>vous y êtes invité :

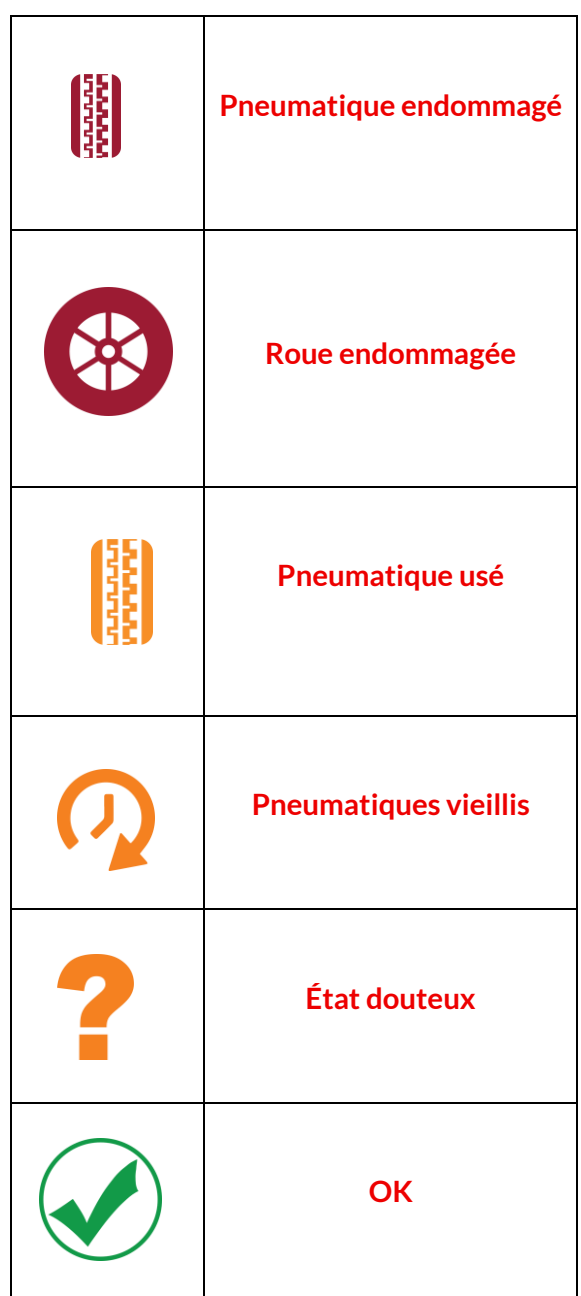

### **CAPTEUR PROGRAMMABLE**

<span id="page-22-0"></span>La fonction « Programmer les capteurs » du menu Service permet de programmer les capteurs de rechange du marché comme le Bartec Rite-Sensor, HUF IntelliSens, Alcar Sensors, Alligator Sens.it ou le Schrader EZ-sensor. Même s'ils sont déjà montés sur une roue ou programmés sur un autre véhicule.

Choisissez parmi une sélection de capteurs qui correspondent au MMY présélectionné.

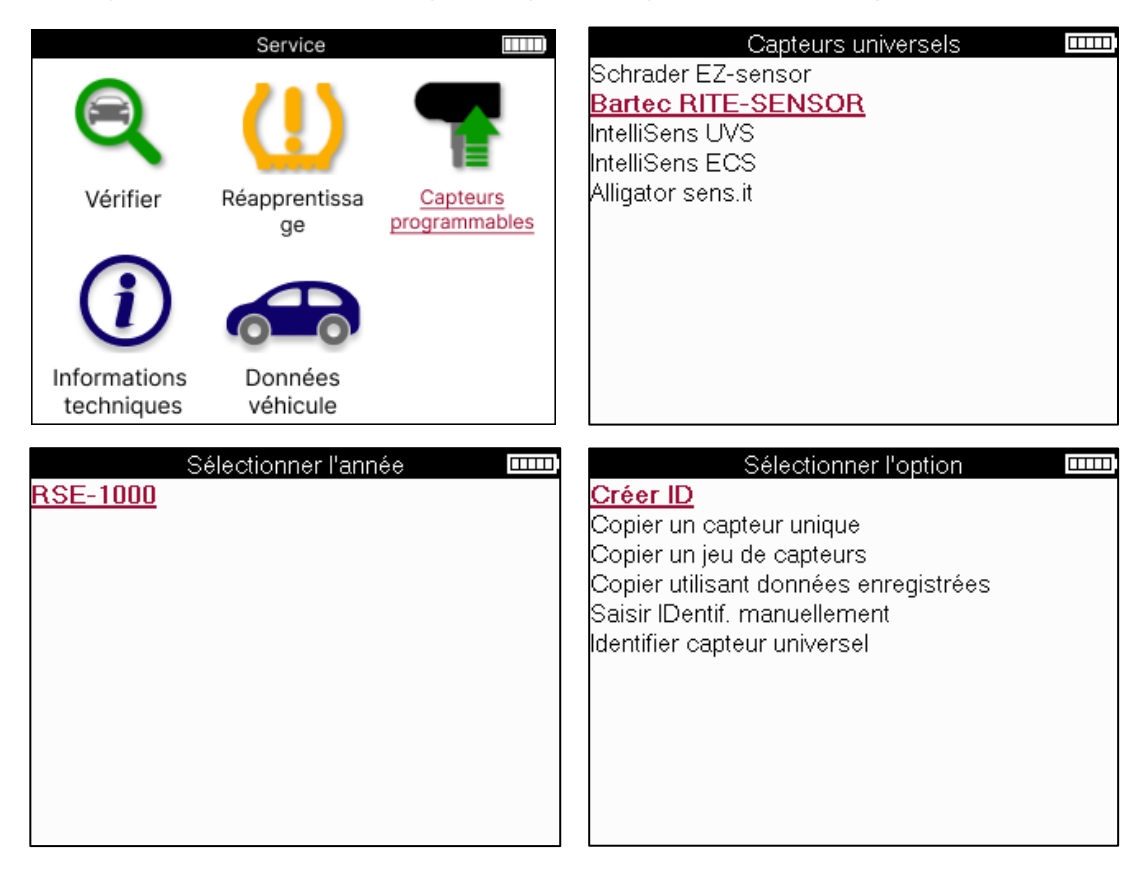

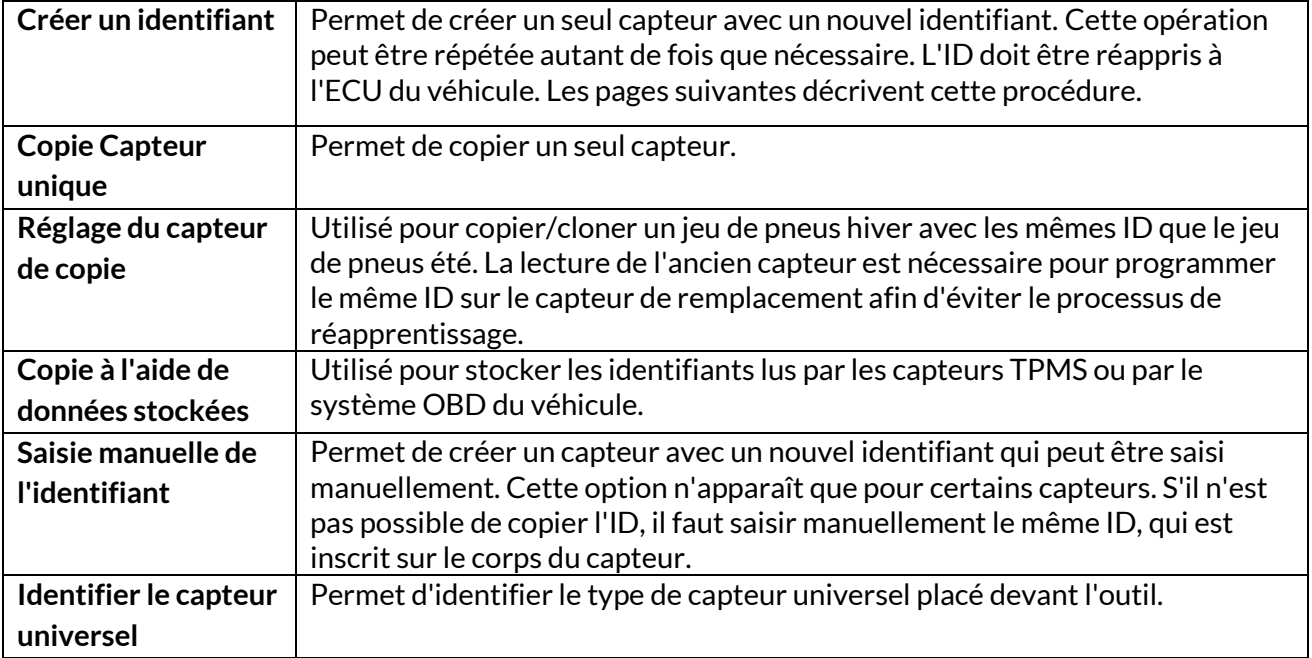

La liste de couverture actuelle est disponible à l'adresse suivante [: www.bartecautoid.com](http://www.bartecautoid.com/)

Il est alors possible de créer ou de copier l'identifiant.

Remarque : Les capteurs doivent être lus avant de copier un capteur unique ou un ensemble de capteurs.

Les capteurs qui peuvent être programmés par l'outil peuvent avoir des procédures et des délais légèrement différents.

Position du capteur recommandée pour la programmation :

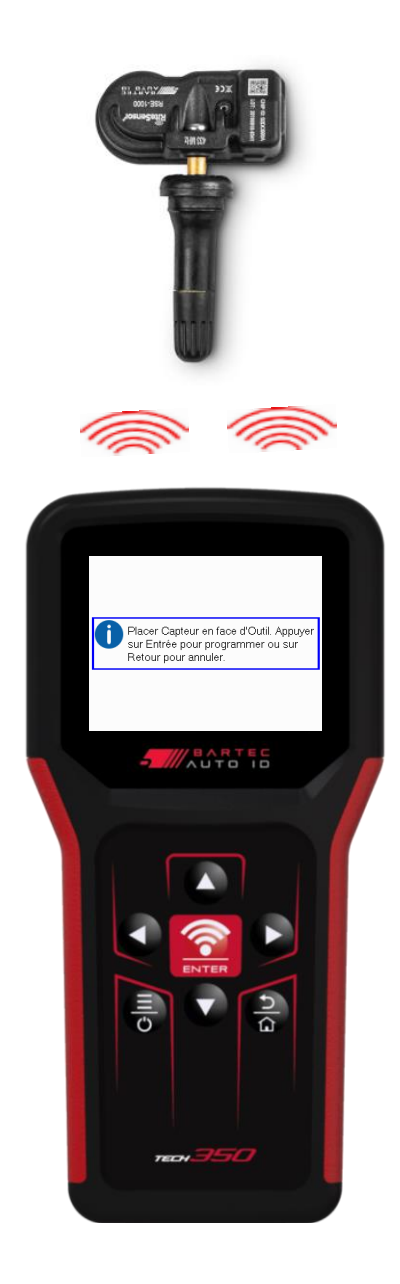

# <span id="page-24-0"></span>**RÉPANDRE**

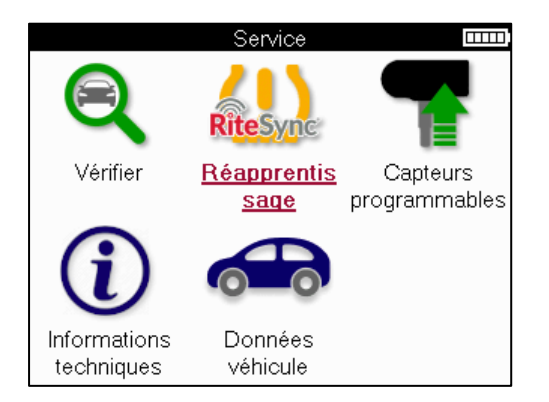

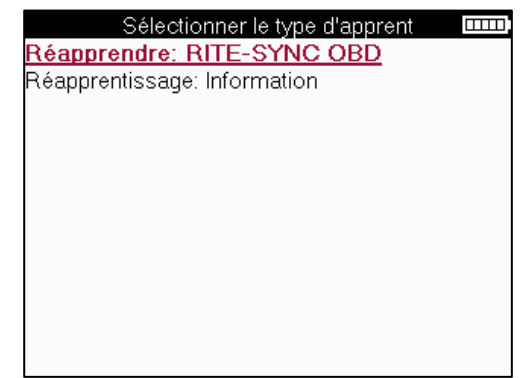

Pour savoir quel type de réapprentissage est disponible pour un véhicule, il suffit d'activer l'outil et de sélectionner Réapprentissage. Vous pouvez également consulter la liste de couverture actuelle à l'adresse www.bartecautoid.com > Downloads.

Le réapprentissage est utilisé pour associer de nouveaux capteurs au véhicule. Sélectionnez l'une des méthodes de réapprentissage suivantes et suivez les instructions données par l'outil pour réapprendre les capteurs.

### **LES RÉAPPRENTISSAGES STATIONNAIRES**

Les déclencheurs stationnaires utilisent le système TPMS embarqué du véhicule pour écouter les transmissions des capteurs pendant que le véhicule est en « mode d'apprentissage ». Une fois le véhicule en mode d'apprentissage, utilisez l'outil pour activer les capteurs. Le véhicule écoutera les identifiants des capteurs et les apprendra au véhicule.

### **APPRENTISSAGE ACTIF (DRIVE)**

Certains véhicules peuvent être réinitialisés en conduisant. Reportez-vous aux procédures de réapprentissage à l'écran pour plus de détails sur la distance/longueur à parcourir. Le réapprentissage des identifiants des capteurs peut prendre jusqu'à 20 minutes.

### **OBD RÉAPPRENDRE**

La connexion OBD permet au TECH350 de programmer directement le module électronique du véhicule avec les identifiants des capteurs.

Notez que tous les véhicules ne prennent pas en charge les modes de communication avec le véhicule.

La connexion OBD peut être établie lorsque tous les capteurs sont lus avec succès et que le message « Tous les capteurs OK » s'affiche.

### **RÉAPPRENDRE LES INFORMATIONS**

Il contient des informations supplémentaires sur le réapprentissage pour le véhicule sélectionné, qui peuvent aider à résoudre d'éventuels problèmes. Par exemple, pour certains véhicules Toyota et Lexus qui utilisent un jeu de pneus d'été et un jeu de pneus d'hiver.

### **ACHÈVEMENT DU RÉAPPRENTISSAGE**

Sur certains véhicules, après avoir effectué une réapprentissage, le voyant TPMS reste allumé. Dans ce cas, une finalisation est nécessaire pour éteindre le voyant TPMS. Cela implique souvent une nouvelle lecture des capteurs. Là encore, l'outil fournira des instructions spécifiques à suivre pour éteindre le voyant.

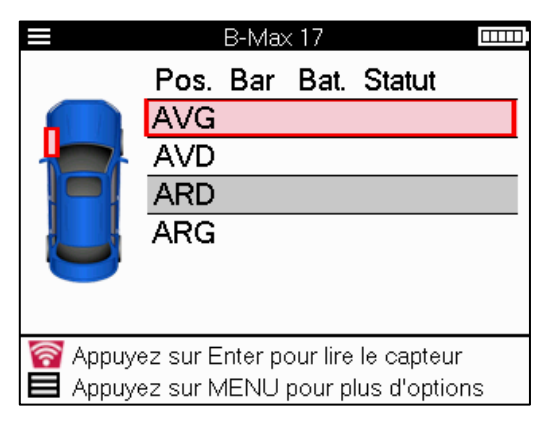

Outre la pression et la température, nous affichons également le « mode » du capteur. Dans certains cas, le mode ne peut pas être modifié et n'est pas important, mais dans d'autres cas, il devra être modifié pour que le réapprentissage fonctionne.

Par exemple, si les capteurs d'un véhicule indiquent « Park » ou « Drive », ils sont déjà dans le bon mode. Dans le cas contraire, utilisez la commande « Changement de mode » dans le menu d'accès rapide. Si les capteurs affichent « Ship », « Off » ou « Test », mettez-les en mode « Park » en utilisant la commande « Mode Change » dans le menu d'accès rapide.

Appuyez sur le menu rapide pour afficher les options disponibles pour le véhicule nécessitant une réapprentissage. Les options qui ne sont pas nécessaires pour un véhicule ne sont pas affichées.

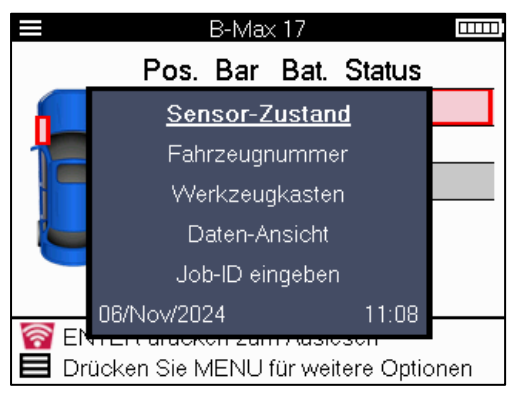

Conseils d'entretien spéciaux pour les modèles Toyota :

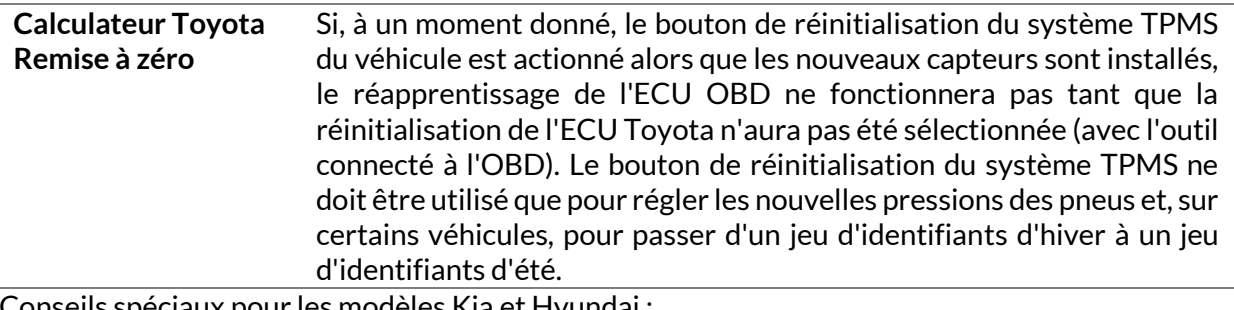

Conseils spéciaux pour les modèles Kia et Hyundai :

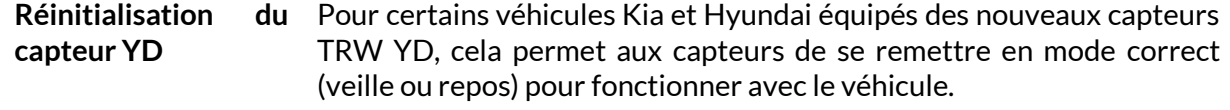

Ces avis de service spécifiques n'apparaîtront que s'ils s'appliquent à la combinaison présélectionnée de marque, de modèle et d'année.

### **INFORMATIONS TECHNIQUES**

<span id="page-26-0"></span>Fournit des informations détaillées sur les pièces de rechange, les kits d'entretien, les capteurs, les véhicules et les conseils d'entretien.

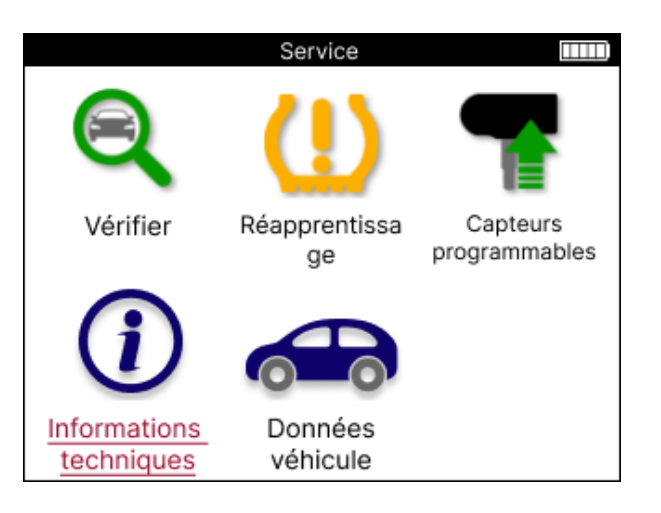

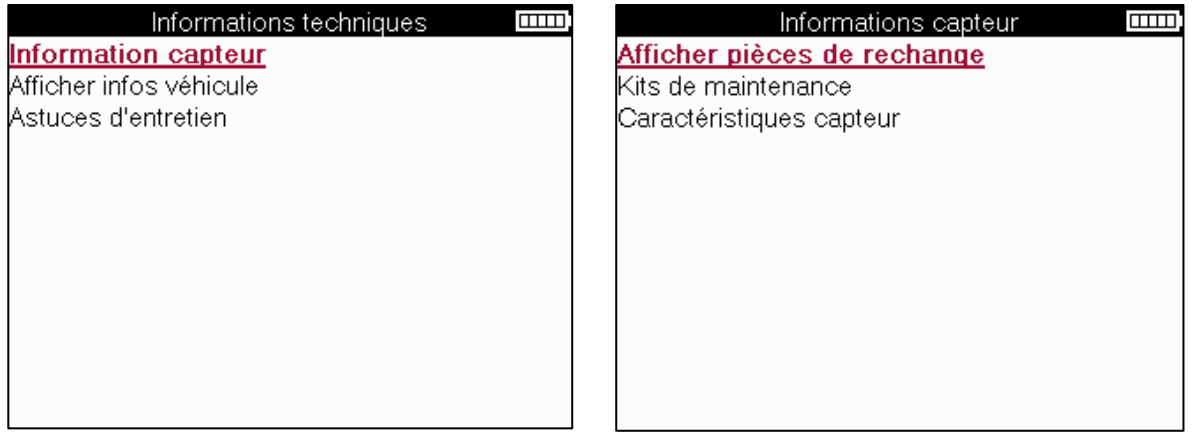

Il n'est pas nécessaire de lire les capteurs pour accéder aux informations suivantes.

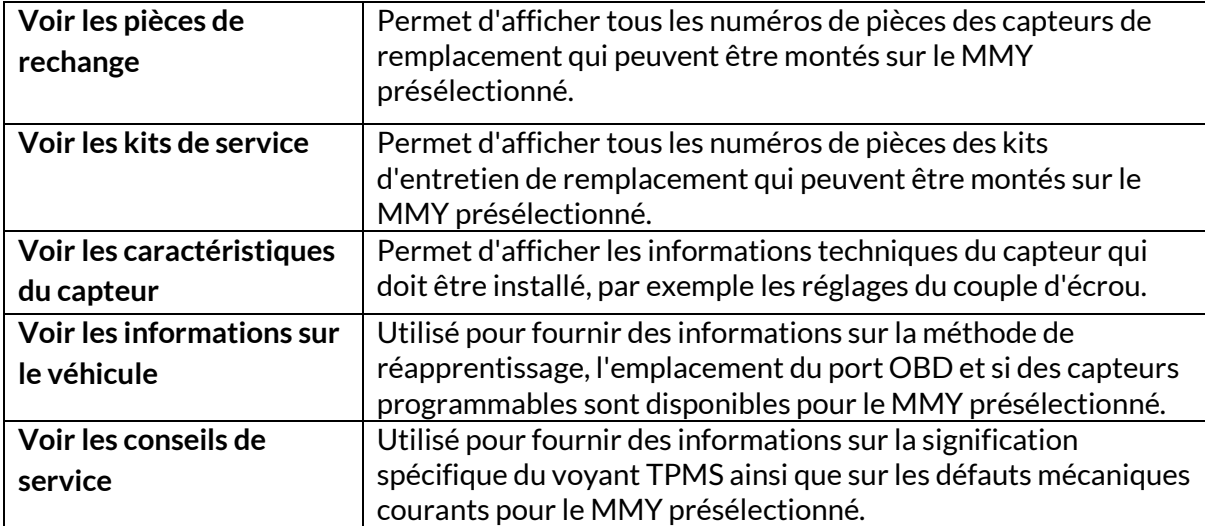

# **DONNÉES DU VÉHICULE**

<span id="page-27-0"></span>Les capteurs et le système OBD doivent avoir été lus pour que les données soient affichées.

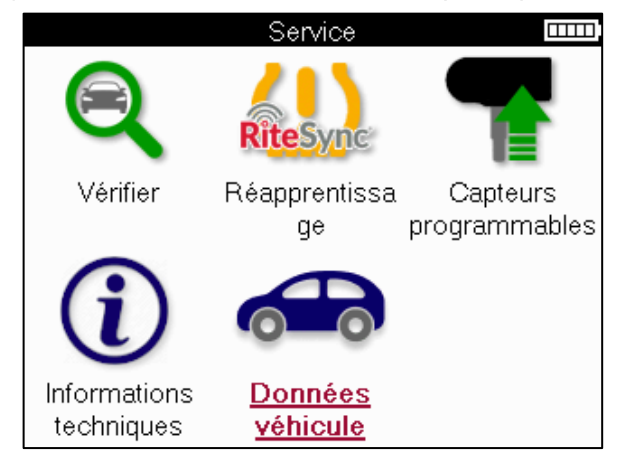

Les données du véhicule donnent un accès direct aux écrans qui affichent les données du véhicule. Il est ainsi possible de vérifier toutes les données des capteurs et de l'OBD.

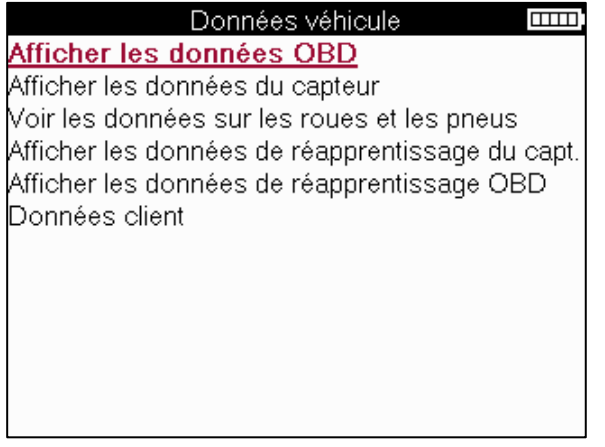

# **PARAMÈTRES**

<span id="page-28-0"></span>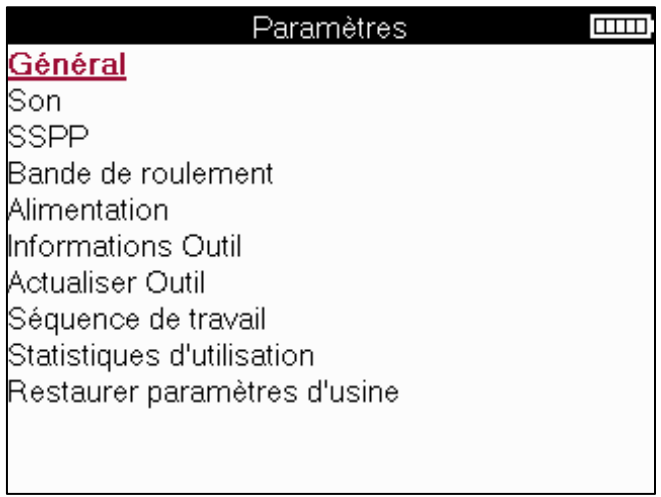

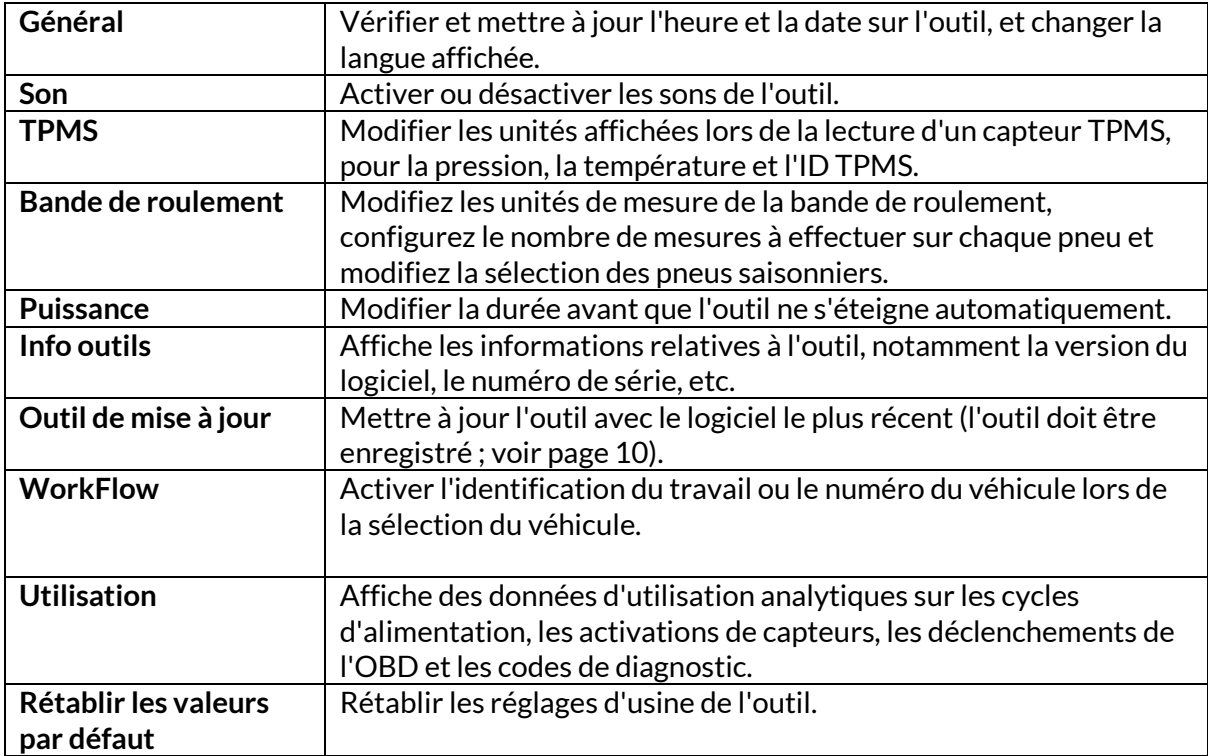

# **TPMS DESKTOP**

<span id="page-29-0"></span>Le TPMS Desktop est une technologie révolutionnaire qui permet de gérer les outils TPMS de Bartec sur un PC. Le TPMS Desktop est conçu pour fonctionner avec les outils Bartec suivants : TECH400, TECH300, TECH500, TECH350, TECH450, TECH600, ainsi que le TAP100/200.

#### **Allez sur www.tpmsdesktop.eu pour télécharger GRATUITEMENT dès maintenant !**

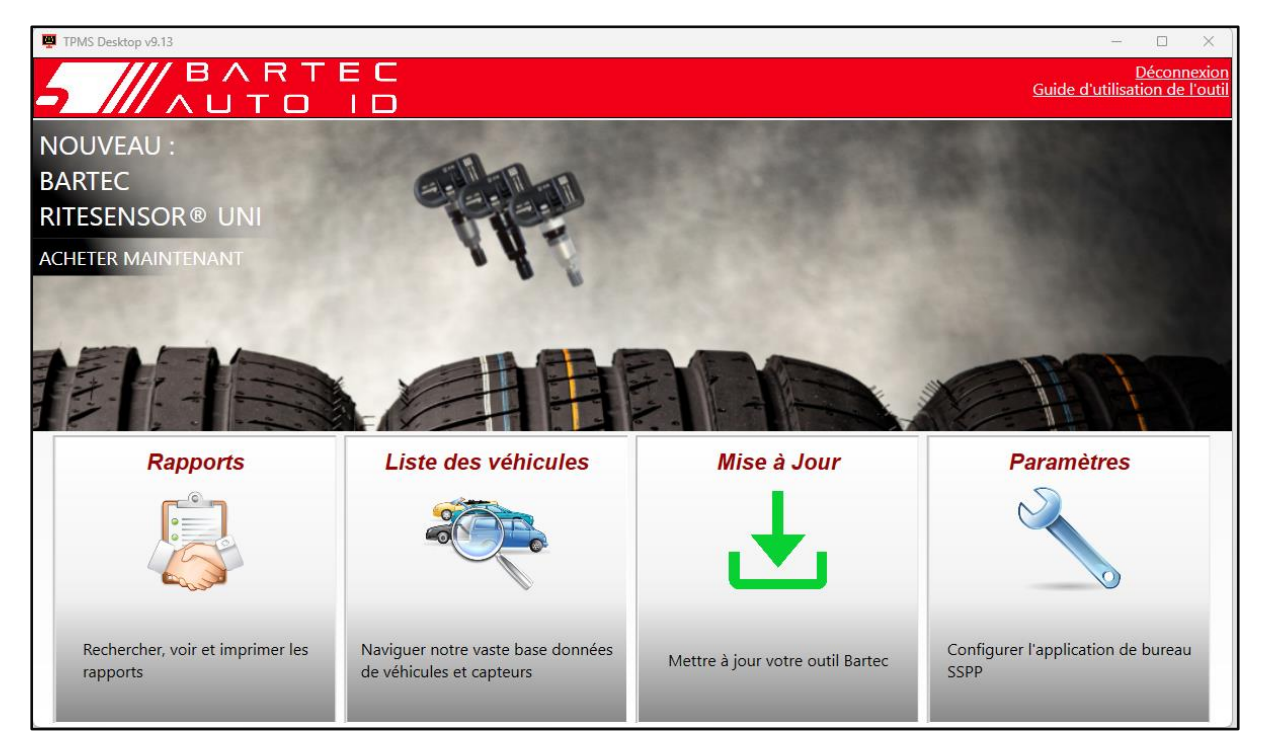

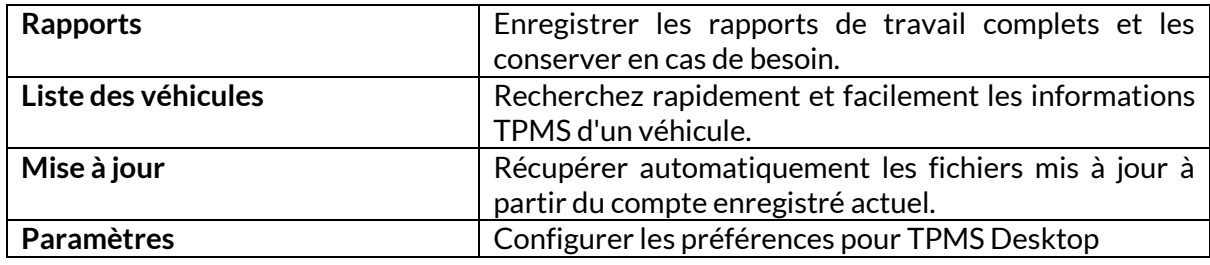

#### **RAPPORTS**

Recherche, visualisation et impression de rapports sur les travaux. Ces rapports préformatés et détaillés contiennent les informations nécessaires aux utilisateurs et aux clients ! Pour trier ou filtrer les rapports par date, marque, modèle et année. Ou pour imprimer un rapport et le joindre à la facture comme preuve du travail effectué. Les rapports peuvent être utilisés pour créer des reçus pour les clients et limiter la responsabilité.

### **MISE À JOUR**

Enregistrer et mettre à jour l'outil Bartec avec le logiciel le plus récent. Cette fonction permet de garder le contrôle de tous les outils utilisés et de les mettre à jour avec le logiciel le plus récent disponible. Il suffit de connecter l'outil à un PC sur lequel TPMS Desktop est installé et de cliquer sur Update. C'est la méthode préférée pour mettre à jour le TECH350.

### **LISTE DES VÉHICULES**

Parcourez la vaste base de données de véhicules et de capteurs. Recherchez par marque, modèle et année pour trouver rapidement les données dont vous avez besoin : Emplacement OBD, réapprentissage du TPMS, informations sur les capteurs - tout est là avec TPMS Desktop. De plus, la base de données est régulièrement mise à jour.

#### **PARAMÈTRES**

Configurez l'application TPMS Desktop pour répondre aux besoins du magasin de pneus. La connectivité n'est qu'à quelques clics avec TPMS Desktop.

# <span id="page-30-0"></span>**MISE À JOUR DE L'OUTIL PARCÂBLE USB**

L'outil est compatible avec les PC fonctionnant sous le système d'exploitation Windows.

#### **Étape 1 :**

Mettez l'outil sous tension et connectez-le à un PC. L'outil affiche une icône USB pour indiquer qu'il est prêt à recevoir les fichiers de mise à jour.

#### **Étape 2 :**

Accédez à TPMS Desktop et connectez-vous. Un compte TPMS Desktop sera nécessaire pour cela. Si l'outil n'est pas encore enregistré, veuillez vous référer à la section sur l'enregistrement à la page 10.

#### **Étape 3 :**

TPMS Desktop recherche la dernière mise à jour disponible pour l'outil. Si une mise à jour est disponible, une notification s'affiche. Sélectionnez « OK » pour confirmer que la mise à jour peut être appliquée à l'outil.

#### **Étape 4 :**

TPMS Desktop téléchargera les fichiers de mise à jour vers l'outil. Lorsque les fichiers ont été téléchargés avec succès, l'outil les installe. Ne débranchez pas l'outil avant que la mise à jour ne soit terminée.

#### **IMPORTANT : Veillez à « éjecter le matériel en toute sécurité » du PC avant de débrancher le TECH350. Ceci afin d'éviter que les données contenues dans l'outil ne soient corrompues.**

#### **Étape 5 :**

L'outil est maintenant mis à jour et prêt à fonctionner. La confirmation que l'outil est à jour peut être trouvée via TPMS Desktop. La version du logiciel peut également être vérifiée dans l'écran Info outil.

#### **Conseils de dépannage :**

- Si Windows ne reconnaît pas l'outil, vérifiez que le câble USB est connecté.
- Si l'outil est corrompu après avoir été déconnecté de l'ordinateur sans l'avoir éjecté en toute sécurité, effectuez une vérification pour tenter de résoudre le problème. Pour ce faire, cliquez avec le bouton droit de la souris sur le lecteur qui doit être analysé et accédez à « Propriétés ». Sélectionnez « Outils » parmi les options disponibles, puis « Vérifier », pour permettre à l'ordinateur de commencer à vérifier le périphérique.

# **ANNEXE**

#### <span id="page-31-0"></span>**ANNEXE A : Numéro d'identification du véhicule (VIN)**

Lors de l'utilisation de l'outil TECH350, il est important de vérifier l'année du modèle afin de s'assurer que l'on recherche le capteur approprié et que l'on utilise les COM appropriés du véhicule, le cas échéant.

En utilisant le numéro d'identification du véhicule et en repérant le 10e chiffre à partir de la gauche, il est possible, dans la plupart des cas, de déterminer avec précision l'année de fabrication du véhicule. Prenez ce chiffre et reportez-vous au tableau figurant sur cette feuille. Il s'agit de l'année modèle qui doit être sélectionnée sur l'outil.

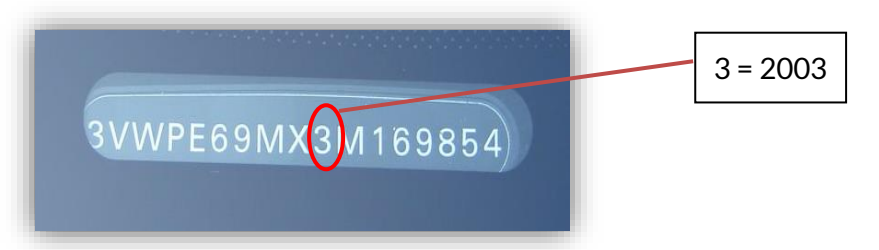

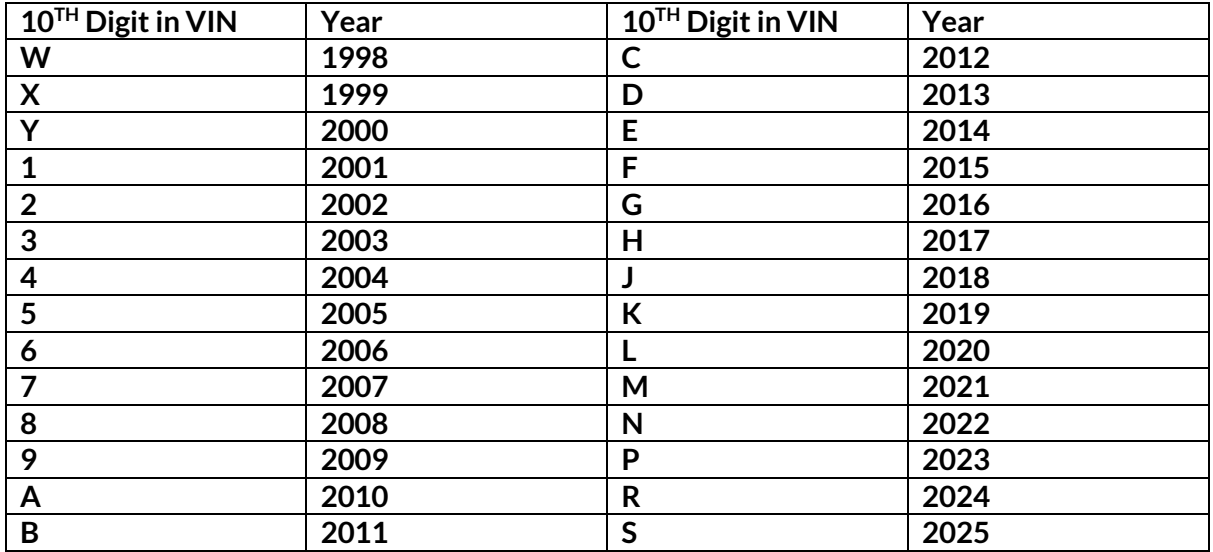

#### **ANNEXE B : EXAMEN DU SYSTEME TPMS**

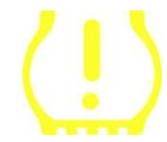

Lorsque vous passez de l'allumage à la marche, le témoin TPMS doit s'allumer, puis s'éteindre. Cela indique que le système n'est pas défectueux.

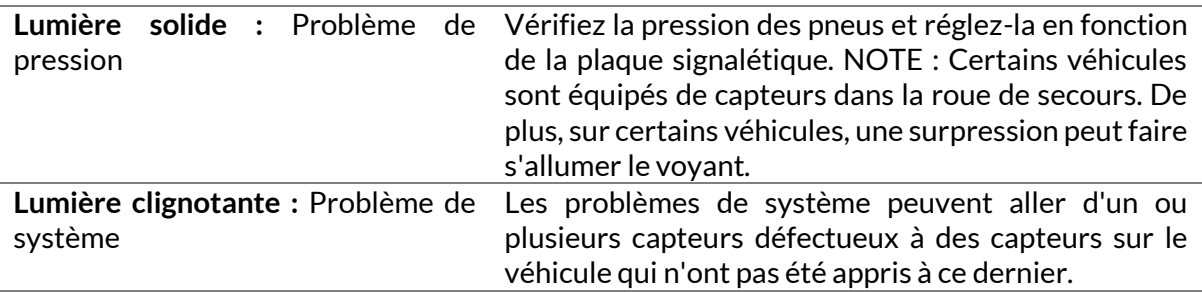

#### **ANNEXE C : MODES et CHANGEMENT DE MODE**

Les capteurs peuvent avoir de nombreux « modes » différents lorsqu'ils ont été lus, tels que Learn, Tool LF, YD Sleep, YD Rest, Hi Norm Dly. Certains de ces modes sont appelés « mode veille » pour préserver la durée de vie de la batterie.

La plupart du temps, ces modes ne sont pas importants car le capteur est déjà fourni dans le mode correct à utiliser. Mais pour certains capteurs fabriqués par Continental, il est important que le mode soit affiché comme « Park », sinon il ne fonctionnera pas sur le véhicule.

L'outil TECH350 a la capacité d'effectuer le changement de mode nécessaire. Si un capteur est affiché comme « Ship », « Test » ou « Off » et que le kit de réapprentissage offre l'option « Set Sensor to Park Mode », veuillez utiliser cette option pour changer le mode du capteur en mode correct :

- Allez dans « Relearn » et sélectionnez le véhicule (MMY).
- Appuyer sur la touche Entrée lorsque la procédure de réapprentissage s'affiche.
- Sélectionnez la clé dans le coin supérieur gauche à l'aide des boutons Haut/Bas. Appuyez sur la touche Entrée.
- Sélectionnez « Régler le capteur en mode parking », appuyez sur Enter.
- Allez à la roue, tenez l'outil près du capteur et appuyez sur « Test ».
- Répéter pour chaque roue.
- Lancer la procédure de réapprentissage.

En outre, certains capteurs sont fournis dans un mode où ils ne peuvent pas être lus par l'outil à moins qu'ils ne soient pressurisés dans une roue. Il s'agit par exemple des capteurs de remplacement achetés chez un concessionnaire Ford et de certains capteurs Mitsubishi **Continental** 

### **ANNEXE D : DÉPANNAGE DES ERREURS DE COMMUNICATION**

Si un problème ou une erreur survient au cours de la procédure COMMS, suivez les étapes cidessous avant d'appeler le service clientèle.

#### **Vérifier l'allumage du véhicule**

L'allumage du véhicule doit être en position « RUN » pour que le processus COMMS du véhicule se termine.

#### **Vérifier la connexion du câble à l'outil**

Assurez-vous que le câble OBD est connecté à la prise OBD.

#### **Vérifier la connexion du câble au véhicule**

S'assurer que la connexion du câble OBD est bonne.

#### **Vérifier la marque, le modèle et l'année**

Les COMMS peuvent changer d'un modèle à l'autre et d'une année à l'autre. Vérifiez que l'outil est réglé sur l'année MMY appropriée.

#### **Vérifier le niveau de puissance de l'outil**

Si la batterie de l'outil est faiblement chargée, cela peut affecter le processus COMMS. Rechargez l'outil et réessayez.

# **ANNEXE E : ÉTATS ET DÉFINITIONS DES CAPTEURS**

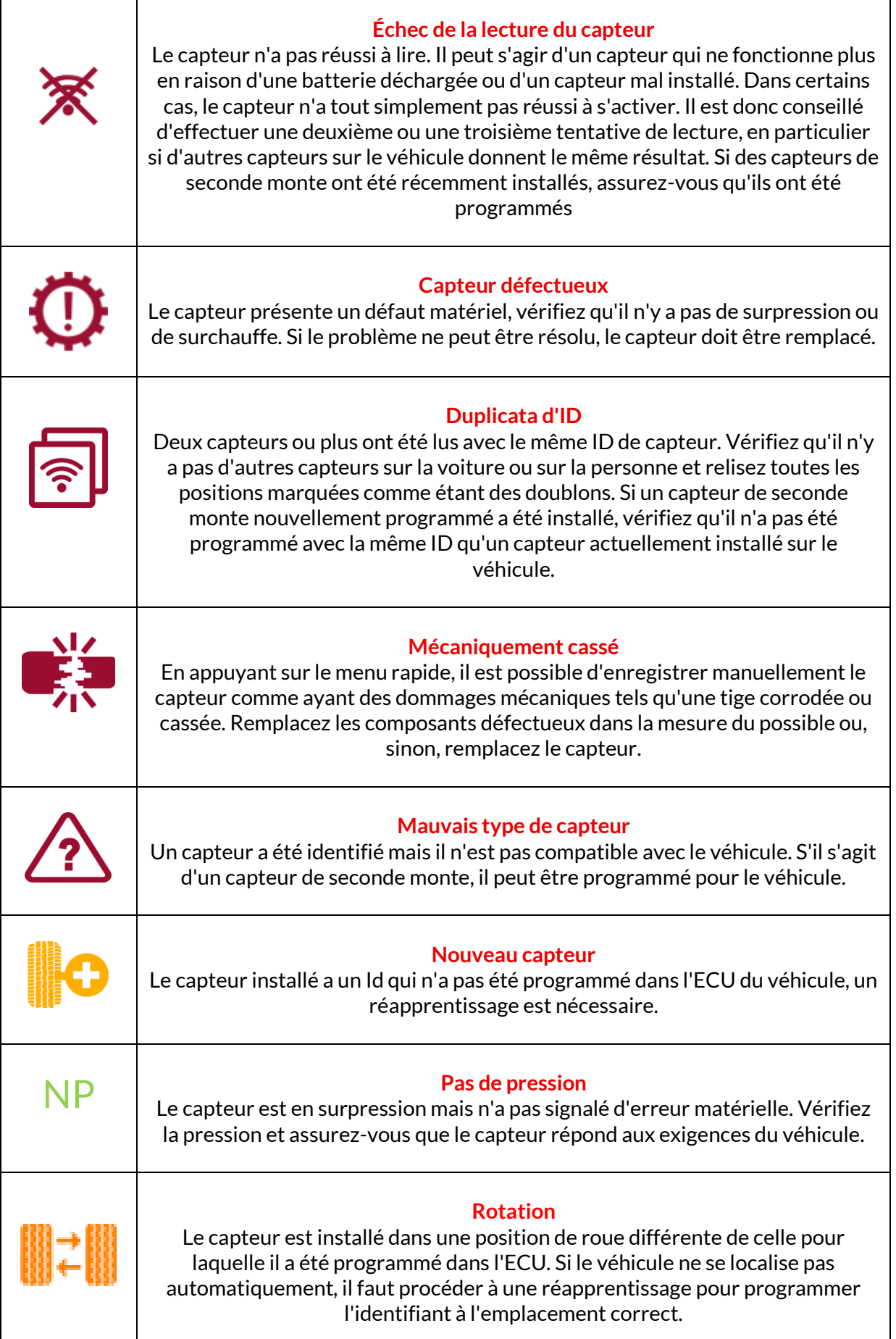

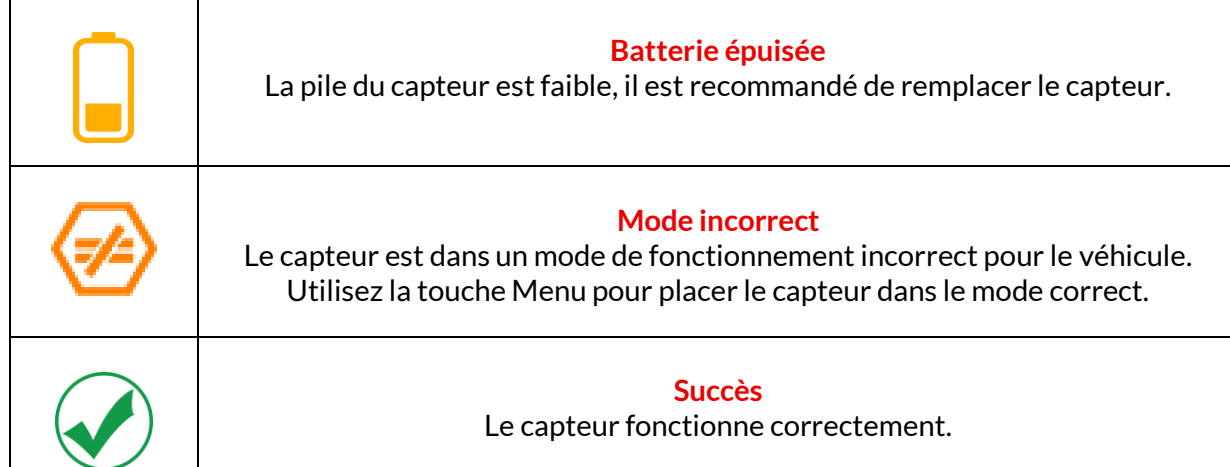

# **SPÉCIFICATIONS TECHNIQUES**

<span id="page-35-0"></span>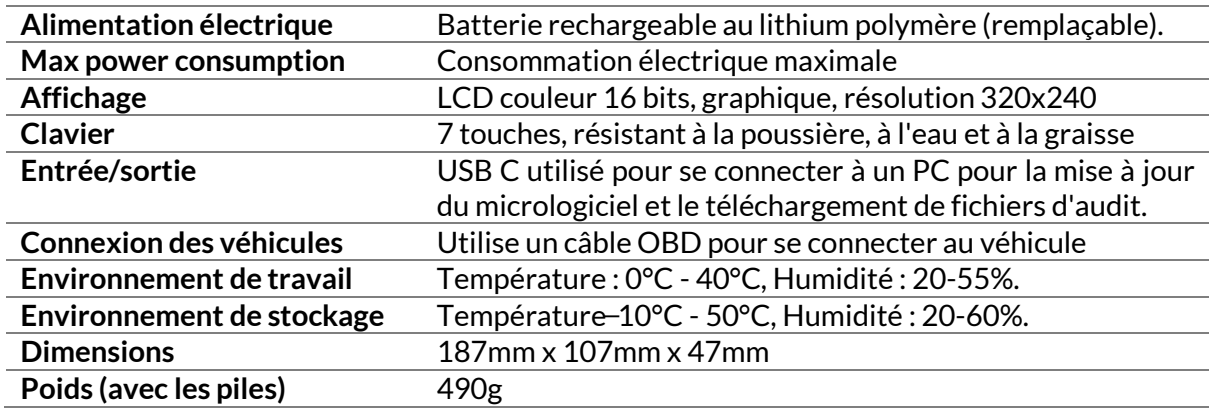

**Bandes de fréquences radio dans lesquelles cet équipement fonctionne :**

315-433MHz - réception uniquement

125KHz - 10uT @ 8cm champ magnétique maximum

**Déclaration de conformité de l'UE**

Bartec Auto ID Ltd déclare par la présente que cet appareil est conforme aux exigences essentielles et aux autres dispositions de la directive 2014/53/UE (RED). Le texte intégral de la déclaration de conformité de l'UE est disponible à l'adresse suivante : <https://www.bartecautoid.com/pdf/simplified-eu-declaration-of-conformity.pdf>

#### **Déclaration de conformité du Royaume-Uni**

Bartec Auto ID Ltd déclare par la présente que cet appareil est conforme aux exigences essentielles et aux autres dispositions des Radio Equipment Regulations 2017. Le texte intégral de la déclaration de conformité du Royaume-Uni est disponible à l'adresse suivante :

<https://www.bartecautoid.com/pdf/simplified-eu-declaration-of-conformity.pdf>

**Bartec Auto ID Ltd** T+44 (0)1226 770581 W www.bartecautoid.com

E sales@bartecautoid.com E support@bartecautoid.com

Redbrook Business Park, Wilthorpe Road Barnsley, South Yorkshire S75 1JN